User Guide VT2500/VT2400 Voice Gateway

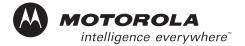

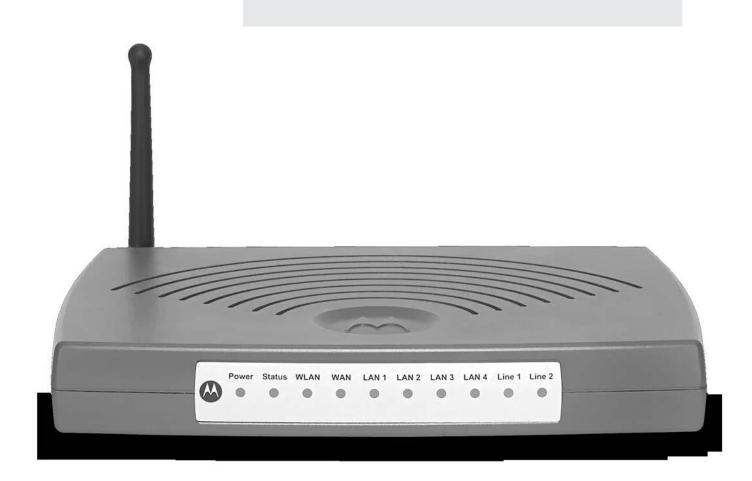

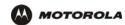

**WARNING:** TO PREVENT FIRE OR SHOCK HAZARD, DO NOT EXPOSE THIS PRODUCT TO RAIN OR MOISTURE. THE UNIT MUST NOT BE EXPOSED TO DRIPPING OR SPLASHING. DO NOT PLACE OBJECTS FILLED WITH LIQUIDS, SUCH AS VASES, ON THE UNIT.

**CAUTION:** TO PREVENT ELECTRIC SHOCK, THIS EQUIPMENT MAY REQUIRE A GROUNDING CONDUCTOR IN THE LINE CORD. CONNECT THE UNIT TO A GROUNDING TYPE AC WALL OUTLET USING THE POWER CORD SUPPLIED WITH THE UNIT.

**CAUTION:** THIS PRODUCT WAS QUALIFIED UNDER TEST CONDITIONS THAT INCLUDED THE USE OF THE SUPPLIED CABLES BETWEEN SYSTEMS COMPONENTS. TO ENSURE REGULATORY AND SAFETY COMPLIANCE, USE ONLY THE PROVIDED POWER AND INTERFACE CABLES AND INSTALL THEM PROPERLY.

**CAUTION:** DIFFERENT TYPES OF CORD SETS MAY BE USED FOR CONNECTIONS TO THE MAIN SUPPLY CIRCUIT. USE ONLY A MAIN LINE CORD THAT COMPLIES WITH ALL APPLICABLE PRODUCT SAFETY REQUIREMENTS OF THE COUNTRY OF USE.

**CAUTION:** INSTALLATION OF THIS PRODUCT MUST BE IN ACCORDANCE WITH NATIONAL WIRING CODES AND CONFORM TO LOCAL REGULATIONS.

**CAUTION:** DO NOT OPEN THE UNIT. DO NOT PERFORM ANY SERVICING OTHER THAN THAT CONTAINED IN THE INSTALLATION AND TROUBLESHOOTING INSTRUCTIONS. REFER ALL SERVICING TO QUALIFIED SERVICE PERSONNEL.

**CAUTION:** CHANGES AND MODIFICATIONS NOT EXPRESSLY APPROVED BY MOTOROLA FOR COMPLIANCE COULD VOID USER'S AUTHORITY TO OPERATE THE EQUIPMENT.

When using this device, basic safety precautions should always be followed to reduce the risk of fire, electric shock and injury to persons, including the following:

- Read all of the instructions listed here and/or in the user manual before you operate this equipment. Give particular attention to all safety precautions. Retain the instructions for future reference.
- This device must be installed and used in strict accordance with manufacturer's instructions as described in the user documentation that comes with the product.
- Comply with all warning and caution statements in the instructions. Observe all warning and caution symbols that are affixed to this equipment.
- Comply with all instructions that accompany this equipment.
- Do not overload outlets or extension cords, as this can result in a risk of fire or electric shock. Overloaded AC outlets, extension cords, frayed power cords, damaged or cracked wire insulation, and broken plugs are dangerous. They may result in a shock or fire hazard.
- Route power supply cords so that they are not likely to be walked on or pinched by items placed upon or against them. Pay particular attention to cords where they are attached to plugs and convenience receptacles, and examine the point where they exit from the product.
- Place this equipment in a location that is close enough to an electrical outlet to accommodate the length of the power cord.
- Place unit to allow for easy access when disconnecting the power cord of the device from the AC wall outlet.
- Do not connect the plug into an extension cord, receptacle, other outlet unless the plug can be fully inserted with no part of the blades exposed.
- Place this equipment on a stable surface.

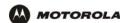

- Postpone cable modem installation until there is no risk of thunderstorm or lightning activity in the area.
- Avoid using this product during an electrical storm. There may be a risk of electric shock from lightning. For added protection for this product during a lightning storm, or when it is left unattended and unused for long periods of time, unplug it from the wall outlet, and disconnect the cable system. This will prevent damage to the product due to lightning and power surges.
- It is recommended that the customer install an AC surge protector in the AC outlet to which this device is connected. This is to avoid damaging the equipment by local lightning strikes and other electrical surges.
- Do not cover the device, or block the airflow to the device with any other objects. Keep the device away from excessive heat and humidity and keep the device free from vibration and dust.
- Wipe the unit with a clean, dry cloth. Never use cleaning fluid or similar chemicals. Do not spray cleaners directly on the unit or use forced air to remove dust.
- Avoid damaging the cable modem with static by touching the coaxial cable when it is attached to the earth grounded coaxial cable TV wall outlet.
- Always first touch the coaxial cable connector on the cable modem when disconnecting or re-connecting USB or Ethernet cable from the cable modem or the user's PC.
- Operate this product only from the type of power source indicated on the product's marking label. If you are not sure of the type of power supplied to your home, consult your dealer or local power company.
- Upon completion of any service or repairs to this product, ask the service technician to perform safety checks to determine that the product is in safe operating condition.

Be sure that the outside cable system is grounded, so as to provide some protection against voltage surges and built-up static charges. Article 820-20 of the NEC (Section 54, Part I of the Canadian Electrical Code) provides guidelines for proper grounding and, in particular, specifies the CATV cable ground shall be connected in the grounding system of the building, as close to the point of cable entry as practical.

#### **FCC Compliance Class B Digital Device**

This device complies with part 15 of the FCC Rules. Operation is subject to the following two conditions: (1) This device may not cause harmful interference, and (2) This device must accept any interference received, including interference that may cause undesired operation.

Note: This equipment has been tested and found to comply with the limits for a Class B digital device, pursuant to part 15 of the FCC Rules. These limits are designed to provide reasonable protection against harmful interference when the equipment is operated in an environment. This equipment generates, uses and can radiate radio frequency energy and, if not installed and used in accordance with the instructions, may cause harmful interference to radio communications. However, there is no guarantee that interference will not occur in a particular installation. If this equipment does cause harmful interference to radio or television reception, which can be determined by turning the equipment off and on, the user is encouraged to try to correct the interference by one or more of the following measures:

- Reorient or relocate the receiving antenna.
- Increase the separation between the equipment and receiver.
- Connect the equipment into an outlet on a circuit different from that to which the receiver is connected.
- Consult the dealer or an experienced radio/TV technician for help.

Changes or modification not expressly approved by the party responsible for compliance could void the user's authority to operate the equipment.

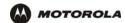

#### **Canadian Compliance**

This Class B digital apparatus meets all requirements of the Canadian Interference-Causing Equipment Regulations. Cet appareil numerique de la class B est conforme la norme NMB-003 du Canada.

#### **FCC Certification**

This product contains a radio transmitter and accordingly has been certified as compliant with 47 CFR Part 15 of the FCC Rules for intentional radiators. Products that contain a radio transmitter are labeled with FCC ID and the FCC logo.

#### **FCC Radiation Exposure Statement**

This equipment complies with FCC radiation exposure limits set forth for an uncontrolled environment.

This equipment should be installed and operated with minimum distance 20cm between the radiator & your body.

This transmitter must not be co-located or operating in conjunction with any other antenna or transmitter.

#### **Important VoIP Service Information**

Any services provided through this equipment:

- Are not intended to replace or be a substitute for primary line voice services or Plain Old Telephone Service (POTS)
- Are not meant to provide guaranteed 911 or E911 services or to permit access to 411 directory assistance services

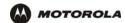

The service provider, not Motorola, is responsible for the provision of VoIP telephony services through this equipment. Motorola shall not be liable for, and expressly disclaims, any direct or indirect liabilities, damages, losses, claims, demands, actions, causes of action, risks or harms arising from or related to the services provided through this equipment.

IMPORTANT: You CANNOT make any calls using this VoIP device if your broadband connection is not functioning properly or if you lose electrical power.

#### **CAUTION: Exposure to Radio Frequency Radiation.**

To comply with the FCC RF exposure compliance requirements, the separation distance between the antenna and any person's body (including hands, wrists, feet and ankles) must be at least 20 cm (8 inches).

#### Canada - Industry Canada (IC)

The wireless radio of this device complies with RSS 210 and RSS 102 of Industry Canada.

This Class B digital device complies with Canadian ICES-003.

Cet appareil numérique de la classe B est conforme à la norme NMB-003 du Canada.

To prevent radio interference to the licensed service, this device is intended to be operated indoors and away from windows to provide maximum shielding. Equipment (or its transmit antenna) that is installed outdoors is subject to licensing.

Operation is subject to the following two conditions: (1) This device may not cause harmful interference, and (2) This device must accept any interference received, including interference that may cause undesired operation.

This device has been designed to operate with two antennae: one is a detachable dipole antenna (reverse SMA type, Tx and RX) that has a maximum gain of 3.8 dBi; the second is a chip antenna (RX type only) that has a maximum gain of 2 dBi. Any antenna having a higher gain is strictly prohibited per regulations of Industry Canada. The required antenna impedance is 50 ohms.

To reduce potential radio interference to other users, the antenna type and its gain should be so chosen that the equivalent isotropically radiated power (EIRP) is not more than that required for successful communication.

Only use the antenna(s) provided with this product or an antenna approved by Motorola.

#### Regulatory, Safety, Software License, and Warranty Information Card

This product is provided with a separate *Regulatory, Safety, Software License, and Warranty Information* card. If one is not provided with this product, please ask your service provider or point-of-purchase representative, as the case may be.

- THIS PRODUCT IS IN COMPLIANCE WITH ONE OR MORE OF THE STANDARDS LISTED ON THE REGULATORY, SAFETY, SOFTWARE LICENSE, AND WARRANTY INFORMATION CARD. NOT ALL STANDARDS APPLY TO ALL MODELS.
- NO WARRANTIES OF ANY KIND ARE PROVIDED BY MOTOROLA WITH RESPECT TO THIS PRODUCT, EXCEPT AS STATED ON THE REGULATORY, SAFETY, SOFTWARE LICENSE, AND WARRANTY

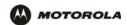

INFORMATION CARD. MOTOROLA'S WARRANTIES DO NOT APPLY TO PRODUCT THAT HAS BEEN REFURBISHED OR REISSUED BY YOUR SERVICE PROVIDER.

Copyright © 2005 by Motorola, Inc.

All rights reserved. No part of this publication may be reproduced in any form or by any means or used to make any derivative work (such as translation, transformation or adaptation) without written permission from Motorola, Inc.

Motorola reserves the right to revise this publication and to make changes in content from time to time without obligation on the part of Motorola to provide notification of such revision or change. Motorola provides this guide without warranty of any kind, either implied or expressed, including, but not limited to, the implied warranties of merchantability and fitness for a particular purpose. Motorola may make improvements or changes in the product(s) described in this manual at any time.

MOTOROLA and the Stylized M Logo are registered in the US Patent & Trademark Office. Microsoft, Windows, Windows Me, Windows NT, and Xbox are registered trademarks and Windows XP and Xbox *Live* are trademarks of Microsoft Corporation. Microsoft Windows screen shots are used by permission of Microsoft Corporation. Macintosh and Apple Talk are registered trademarks of Apple Computer, Inc. lomega is a registered trademark of Inus Torvalds. Acrobat Reader is a registered trademark of Adobe Systems, Inc. Netscape and Navigator are registered trademarks of Netscape Communications Corporation. PlayStation is a registered trademark of Sony Computer Entertainment Inc. UNIX is a registered trademark of the Open Group in the United States and other countries. Wi-Fi is a registered trademark of the Wi-Fi Alliance. All other product or service names are the property of their respective owners.

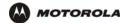

# **▶** Contents

| Introduction                                                              | 1  |
|---------------------------------------------------------------------------|----|
| Models                                                                    |    |
| Features                                                                  |    |
| Network Connection Types                                                  | :  |
| Sample Wired Network for Home or Office (VT2400)                          | ;  |
| Sample Wireless Network for Home or Office (VT2500)                       |    |
| Sample Combination Wired and Wireless Network for Home or Office (VT2500) |    |
| Front Panel                                                               |    |
| Rear Panel                                                                |    |
| Before You Begin                                                          |    |
| Requirements and Prerequisites                                            | 8  |
| Signing Up for Service                                                    |    |
| Existing Routers                                                          |    |
| Precautions                                                               |    |
| Document Conventions                                                      | 9  |
| Related Documentation                                                     |    |
| Installation                                                              | 10 |
| Positioning Your Router for Optimal Wireless Performance (VT2500 only)    |    |
| Hardware Setup                                                            |    |
| Antenna Installation (VT2500 only)                                        |    |
| Physical Placement                                                        | 13 |
| Horizontal Installation                                                   |    |
| Vertical Installation Wall Mount Installation                             |    |
| Electrical Connection                                                     |    |
|                                                                           |    |
| Connecting the VT2400/VT2500 to a Network                                 | 16 |
| Setting Up a New Network                                                  |    |
| Adding the VT2500/VT2400 to an Existing Network                           |    |
| Configuring the Voice Gateway to the Modem                                |    |
| Cable Modem                                                               |    |
| DSL Modem                                                                 |    |
| Checking the Network Connections                                          | 18 |
| Basic Configuration                                                       | 19 |
| Starting the VT2400/VT2500 Voice Gateway Setup Program                    |    |
| Changing the Default Password                                             |    |
| Setting Up Minimum Security Network Options                               |    |
| Setting the Firewall Policy and Enabling the Firewall                     |    |
| Disabling the Wireless Option                                             |    |
| Enabling Wireless Security for Wireless Devices                           | 2  |

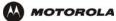

| Gaming Configuration Guidelines                                                                                                    |    |
|----------------------------------------------------------------------------------------------------|----|
| Configuring the Firewall for Gaming                                                                                                    |    |
| Configuring Port Triggers                                                                                                    |    |
| Help                                                                                                    |    |
| Rebooting                                                                                                    |    |
| Logging Out                                                                                                    |    |
| Logging Out                                                                                                    |    |
| Advanced Configuration                                                                                                    | 31 |
| Using the Getting Started Wizard                                                                                                    |    |
| Gateway > STATUS                                                                                                    |    |
| Gateway > WAN — DHCP Client                                                                                                    |    |
| Gateway > WAN — PPPoE Client                                                                                                    |    |
| Gateway > WAN — Static                                                                                                    |    |
| Gateway > LAN — nat config                                                                                                    |    |
| Gateway > LAN — that coming                                                                                                    |    |
| Gateway > LAN — dhcp leases                                                                                                    |    |
| Gateway > LAN — unitp leases  Gateway > LAN – static leases                                                                                                    |    |
| Gateway > PORT FORWARDING — status                                                                                                    |    |
| Gateway > PORT FORWARDING — status                                                                                                    |    |
| Gateway > PORT FORWARDING — coning                                                                                                    |    |
| Gateway > PORT TRIGGERS - predefined                                                                                                    |    |
| Gateway > DNS                                                                                                    |    |
| Gateway > LOG                                                                                                    |    |
| System > CONTROL                                                                                                    |    |
| System > CONFIGURATION — backup                                                                                                    |    |
| System > CONFIGURATION — backup  System > CONFIGURATION — restore                                                                                                    |    |
| System > CONFIGURATION — reset                                                                                                    |    |
| System > LOG                                                                                                    |    |
| Firewall > FIREWALL — basic                                                                                                    |    |
| Firewall > FIREWALL — advanced                                                                                                    |    |
| Firewall > CONTENT FILTER — status                                                                                                    |    |
| Firewall > CONTENT FILTER — status                                                                                                    |    |
| Firewall > SCHEDULES — status                                                                                                    |    |
| Firewall > SCHEDULES — status — Signature — Schedules — Config — Schedules — Config — Schedules — Schedules — Sche |    |
| Firewall > LOG                                                                                                    |    |
| Voice > STATUS                                                                                                    |    |
| Voice > SERVICE                                                                                                    |    |
| Users > USERS — status                                                                                                    |    |
| Users > USERS — config                                                                                                    |    |
| Users > USER GROUPS                                                                                                    |    |
| Users > LOG                                                                                                    |    |
| Wireless > STATUS                                                                                                    |    |
| Wireless > NETWORK                                                                                                    |    |
| Wireless > SECURITY - basic                                                                                                    |    |
| Wireless > SECURITY - basic  Wireless > SECURITY - advanced                                                                                                    |    |
| Wireless > SECORTT = advanced  Wireless > STATISTICS                                                                                                    |    |
| **************************************                                                                                                    |    |

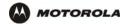

| Confirming TOP/ID                                                 | 0.0   |
|-------------------------------------------------------------------|-------|
| Configuring TCP/IP                                                |       |
| Configuring TCP/IP in Windows 95, Windows 98, or Windows Me       | 80    |
| Configuring TCP/IP in Windows 2000                                | 83    |
| Configuring TCP/IP in Windows XP                                  | 87    |
| Verifying the IP Address in Windows 95, Windows 98, or Windows Me |       |
| Verifying the IP Address in Windows 2000 or Windows XP            |       |
| 7011)119 110 11 71441000 11 711140110 2000 01 711140110 74        |       |
| Setting Up Your Wireless LAN (WLAN)                               | 94    |
| Encrypting Wireless LAN Transmissions                             |       |
| Configuring WPA on the VT2500                                     |       |
| Configuring WEP on the VT2500                                     |       |
| Restricting Wireless LAN Access                                   |       |
| Configuring the Wireless Network Name on the VT2500               |       |
| Configuring a MAC Access Control List on the VT2500               | 103   |
| Configuring the Wireless Clients                                  |       |
| Configuring a Wireless Client for WPA                             |       |
| Configuring a Wireless Client for WEP                             |       |
| Configuring a Wireless Client with the Network Name (ESSID)       |       |
| Wireless Pages in the VT2500 Setup Program                        |       |
| Wireless > STATUS                                                 |       |
| Wireless > NETWORK                                                |       |
| Wireless > SECURITY — advanced                                    |       |
| Wireless > STATISTICS                                             |       |
|                                                                   |       |
| Troubleshooting                                                   | 116   |
| _                                                                 |       |
| Front-Panel Lights and Error Conditions                           |       |
|                                                                   |       |
| Contact Us                                                        | 118   |
|                                                                   |       |
|                                                                   |       |
| Frequently Asked Questions                                        | 119   |
|                                                                   |       |
| Specifications                                                    | 120   |
|                                                                   |       |
| Wall Mounting Template                                            | 122   |
|                                                                   |       |
| Glossary                                                          | 124   |
|                                                                   |       |
|                                                                   |       |
| Coftware Licence                                                  | 4 4 4 |

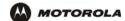

# Introduction

Thank you for purchasing the VT2400/VT2500 Voice Gateway for your home, home office, or small business/enterprise. The VT2400/VT2500 Voice Gateway is ideal for:

- Households having multiple computers that require connection to the Internet and to each other
- Homes, small businesses, or home offices that require affordable telephone service
- Internet gamers that desire easier setup for:
  - programs such as DirectX<sup>®</sup> 7 or DirectX<sup>®</sup> 8
  - sites such as MSN Games by Zone.com or Battle.net<sup>®</sup>

The voice gateway is an adapter that allows up to two analog telephones to use digital telephony services over any broadband Internet connection using:

- a cable modem with high-speed data service from a cable television company
- a DSL (digital subscriber line) modem with high-speed data service from a telephone company

Because the voice gateway is directly connected to your broadband modem, the it can prioritize voice calls over data traffic. This helps ensure high-quality phone service. In addition, it offers rich features for enhanced telephone service, such as caller ID.

The voice gateway also provides a built-in router (VT2400/VT2500) and wireless access point (VT2500 only) for a home or small office network.

#### **Models**

The VT2400/VT2500 Voice Gateway family includes these models (the VT2500 and VT2400 are covered in this manual):

VT2000 Provides two telephone lines and connection to a router and a modem. Refer to the VT2000/VT1000 Series Voice Terminal User Guide for details.

VT2400 Provides two telephone lines, a built-in router, and connection to a modem

VT2500 Provides two telephone lines, a built-in wireless access point and router, and connection to a modem

You can use a VT2400/VT2500 with almost any:

- Cable modem or DSL modem (broadband modem)
- Microsoft Windows<sup>®</sup>, Macintosh<sup>®</sup>, or UNIX<sup>®</sup> computer with a 10Base-T or 10/100Base-T Ethernet adapter

#### **Features**

The VT2400/VT2500 Voice Gateway provides:

- Up to two lines of robust, full-featured telephone and fax service
- Voice-over-data prioritization, which allows you to talk on the phone while using the Internet wihout a reduction in voice quality
- VPN pass-through support for remote access to enterprise applications

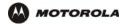

- Full network connectivity in a single unit, eliminating the cost and clutter of stand-alone routers, hubs, and wireless access points
- Portability can plug into any broadband connection (cable or DSL)
- Plug-and-play installation
- Compact, low-profile design
- Easy Web-based configuration
- Support for rich telephone service features such as caller ID, call waiting, three-way calling, call forwarding, etc.
- Firewall and parental controls

# **Network Connection Types**

As shown in the following illustrations, the VT2400/VT2500 Voice Gateway can be set up with a wired or wireless connection, or a combination of the two:

- Ethernet (wired) local area network (LAN)
- Wireless LAN (802.11b/g, WiFi certified) (VT2500 only)
- Combination Ethernet and Wireless LAN (VT2500 only)

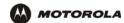

#### Sample Wired Network for Home or Office (VT2400)

The VT2400 Voice Gateway adds advanced routing features and four Ethernet LAN ports, allowing you to connect multiple PCs without the need for a stand-alone hub or router. The VT2400 also includes a firewall to help protect your network against external attacks.

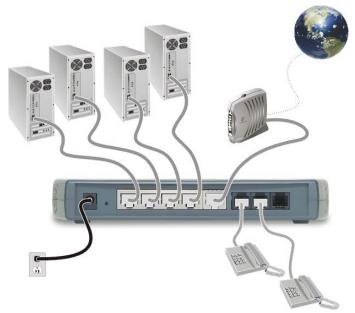

### Sample Wireless Network for Home or Office (VT2500)

The VT2500 Wireless Voice Gateway offers all the features of the VT2400 with the added convenience of a built-in 802.11b/g wireless access point for wireless access to broadband services. It eliminates the need for stand-alone routers, hubs, and access points, providing a single platform for connecting telephones and PCs to a broadband link.

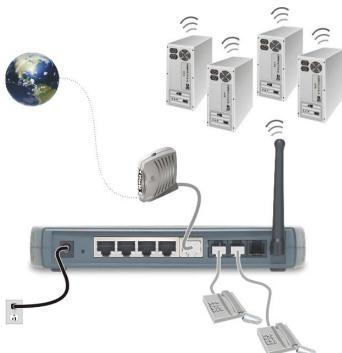

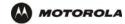

# Sample Combination Wired and Wireless Network for Home or Office (VT2500)

The VT2500 Wireless Voice Gateway allows you to set up a combination of wired and wireless PCs and other devices in your home or office network. Either a cable or DSL modem can be used.

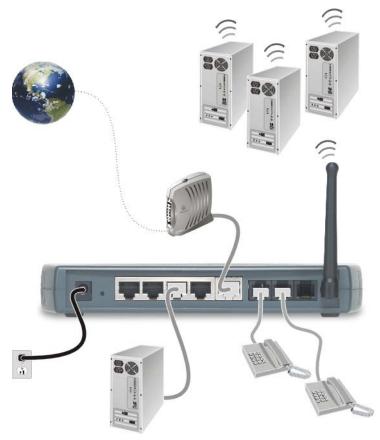

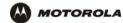

# **Front Panel**

The front panel of your VT2400/VT2500 provides the following LEDs:

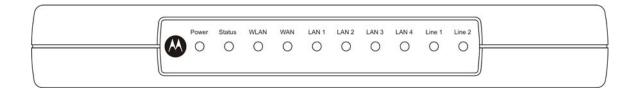

| Indicator          | VT2500/VT2400 Function                                                    |
|--------------------|---------------------------------------------------------------------------|
| Power              | Solid green if voice gateway is plugged in and operating normally         |
| Status             | Series of blinks indicates various voice gateway events (see next table)  |
| WLAN (VT2500 only) | Green indicates activity on the wireless LAN                              |
| WAN                | Indicates activity on the WAN (Internet) and link speed *                 |
| LAN 1              | The devices on a single LAN port or LAN 1 are connected and operational * |
| LAN 2              | The devices on LAN 2 are connected and operational *                      |
| LAN 3              | The devices on LAN 3 are connected and operational *                      |
| LAN 4              | The devices on LAN 4 are connected and operational *                      |
| Line 1             | Series of blinks indicates status of Line 1 (see next table)              |
| Line 2             | Series of blinks indicates status of Line 2 (see next table)              |

<sup>\*</sup> Connection speed is indicated as follows: Green if 100Base-T; Amber if 10Base-T

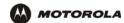

As a troubleshooting aid, the STATUS, LINE 1, and LINE 2 indicators blink as follows during start-up and image upgrades:

| LED Activity | Status LED                                                     | Line 1 or Line 2 LED <sup>a</sup>                                                                               |
|--------------|----------------------------------------------------------------|----------------------------------------------------------------------------------------------------|
| None         | N/A                                                            | Service is not present on the line                                                                              |
| One blink    | Performing its initial boot sequence                           | The line is off the hook                                                                                        |
| Two blinks   | Obtaining its network IP address                               | N/A                                                                                                    |
| Three blinks | Downloading its configuration profile from your VoIP provider  | N/A                                                                                                    |
| Continuous   | Downloading a firmware upgrade initiated by your VoIP provider | Attempting to reregister with your VoIP provider after interruption in service (PSTN failover - see next table) |
| Solid        | N/A                                                            | Successfully registered with your VoIP provider                                                                 |

a. Line 2 is optional

The WAN port has a dual color LED to indicate network traffic and connection speed:

| LED Activity   | WAN LED                                             |
|----------------|-----------------------------------------------------|
| Solid green    | If there is a 100Base-T connection without activity |
| Solid amber    | If there is a 10Base-T connection without activity  |
| Blinking amber | If there is a 10Base-T connection with activity     |

#### Caution!

Never unplug your Motorola voice terminal while its light is blinking continuously. Instead, allow the image upgrade to finish. If you unplug the Motorola voice terminal during an image upgrade, it may become inoperable.

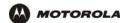

# **Rear Panel**

The rear panel provides the following connectors:

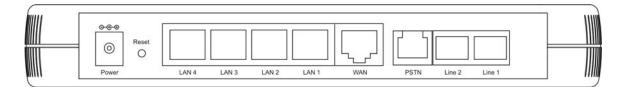

:

| Item          | Type   | Connects To                                                                                                    |
|---------------|--------|----------------------------------------------------------------------------------------------------|
| POWER         | 12 V   | An adapter that you plug into an AC power outlet                                                                                                    |
| LAN           | RJ-45  | Ethernet connectors for up to four computers/devices                                                                                                    |
| WAN           | RJ-45  | Ethernet connector to your broadband modem, switch, or hub ("WAN" or "wide area network" refers here to the Internet)                                                                                                    |
| LINE 1        | RJ-11  | Telephone line one                                                                                                    |
| LINE 2        | RJ-11  | Telephone line two                                                                                                    |
| PSTN failover | RJ-11? | Supports a live phone line from the public switched telephone network, or "land phone" connected to plain old telephone service. If there is a power failure, phones connected to the voice terminal will still work, but calls will be routed to the PSTN connection instead of the VoIP broadband connection. |
| Reset button  | ?      | Reboots the voice terminal if your VoIP service provider has enabled it.                                                                                                    |

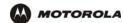

# **Before You Begin**

Before you begin installation, check that you received the following items with your VT2400/VT2500:

| Item                     | Description                                                                                                    |
|--------------------------|----------------------------------------------------------------------------------------------------|
| AC adapter and line cord | Connects the VT2400/VT2500 to an AC electrical outlet                                                                                                    |
| Ethernet cable           | Connects the WAN port on the VT2400/VT2500 to a broadband modem (cable or DSL)  Connects the LAN ports on the VT2400/VT2500 to a computer or other networked device |
| Vertical mounting stand  | Provides vertical mounting on a flat surface for space economy                                                                                                    |

### **Requirements and Prerequisites**

In addition to the VT2400/VT2500 Voice Gateway, you also need:

- An established Internet connection using a DSL or cable modem (refer to the instructions that came with your modem)
- Activated voice service from your VoIP provider (see "Signing Up for Service" on page 8)
- One or two touch-tone telephones
- Computers with these minimum requirements:
  - Pentium-class processor or faster
  - 16 MB of memory
  - 10 MB of hard disk space available
  - Windows<sup>®</sup> 98, Windows<sup>®</sup> 98 SE, Windows<sup>®</sup> Me<sup>®</sup>, Windows<sup>®</sup> NT, Windows<sup>®</sup> XP or other Web-enabled
     PC
  - An Ethernet cable for each computer to be wired to the network (one is provided with the voice gateway).
     A wireless adapter installed in each computer to be wireless on the network (refer to the instructions that came with your wireless adapter)
- Optional:
  - You may need additional 10/100Base-T category 3 or better straight-through Ethernet cables with RJ-45 terminators to connect additional Ethernet devices (PCs).
  - Plugging the power adapter into a surge protector is also recommended.

### Signing Up for Service

To activate voice service, you must provide the MAC address printed on the bar code label marked **MTA MAC ID** on the bottom of the VT2400/VT2500 to your VoIP provider.

#### **Existing Routers**

If you have an existing router or wireless access point, you should print out the router or wireless access point configuration screens so that configuring the VT is made easier. Keep the printed copies for reference later.

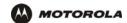

#### **Precautions**

#### Caution!

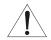

Contact your VoIP provider before connecting your VT2400/VT2500 to your existing telephone wiring. Connect each LINE port to a telephone *only*; never to a traditional telephone service.

Postpone installation until there is no risk of thunderstorm or lightning activity in the area.

To prevent overheating the VT2400/VT2500, do not block the ventilation holes on the top and sides of the unit.

Do not open the VT2400/VT2500. Refer all service to your VoIP provider.

Wipe the VT2400/VT2500 with a clean, dry cloth. Never use cleaning fluid or similar chemicals. Do not spray cleaners directly on the unit or use forced air to remove dust.

Any services provided through this equipment:

- Are not intended to replace or be a substitute for primary line voice services or Plain Old Telephone Service (POTS)
- Are not meant to provide guaranteed 911 or E911 services or to permit access to 411 directory assistance services

The service provider, not Motorola, is responsible for the provision of VoIP telephony services through this equipment. Motorola shall not be liable for, and expressly disclaims, any direct or indirect liabilities, damages, losses, claims, demands, actions, causes of action, risks or harms arising from or related to the services provided through this equipment.

IMPORTANT: You *cannot* make any calls using this VoIP device if your broadband connection is not functioning properly or if you lose electrical power.

#### **Document Conventions**

Before you begin using the VT2400/VT2500, become familiar with the style conventions used in this manual:

| Bold type       | Indicates text that you must type exactly as it appears, fields you are instructed to select on a graphical user interface (GUI), or a default value |
|-----------------|----------------------------------------------------------------------------------------------------|
| SMALL CAPS      | Denotes silk screening on the equipment, typically representing front- and rear-panel controls and input/output (I/O) connections, and LEDs          |
| Italic type     | Denotes a displayed variable, a variable that you must type, or is used for emphasis                                                                 |
| KEY + KEY       | Key combinations indicating that you hold down the first key and then press the second key                                                           |
| KEY, KEY        | Key combinations indicating that you press the first key, release it, and then press the second key                                                  |
| Courier<br>font | Indicates text displayed on a graphical user interface (GUI), such as system messages                                                                |

#### **Related Documentation**

The VT2400/VT2500 Series Voice Gateway Quick Start Guide provides instructions for end users to quickly set up and configure the voice gateway.

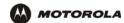

# Installation

Follow the steps and guidelines in this section to physically set up and position the VT2400/VT2500 voice gateway on a flat surface or mount it on the wall.

# Positioning Your Router for Optimal Wireless Performance (VT2500 only)

Your voice gateway has an embedded wireless router that uses a radio transmission technology defined by the Institute of Electrical and Electronics Engineers (IEEE) called 802.11 Wireless Fidelity (Wi-Fi). This standard is subdivided into distinct categories of speed and the frequency spectrum used, designated by the lowercase letter after the standard.

For example, the router supports both the 'b' and 'g' specifications. The 802.11b specification transmits data rates up to 11 Mbps while the 802.11g specification transmits data rates up to 54 Mbps. These are theoretical standards so performance may vary. The radio waves radiate in a donut-shaped pattern. The waves travel through walls and floors, but transmission power and distance are affected. The theoretical distance limit is 1,000 feet (305 meters), but actual throughput and distance varies.

Both standards operate in the 2.4 GHz range, meaning other electrical appliances also might interfere with the router – televisions, radios, microwave ovens, or 2.4 GHz cordless telephones. Therefore, positioning the voice gateway where it encounters the least interference helps maintain a better connection.

The following table lists the expected wireless range of the router. This table is only a guide and coverage varies due to local conditions.

| Data Rate   | Open Area               | Closed Area           |
|-------------|-------------------------|-----------------------|
| 54 Mbps     | Up to 100 ft (30m)      | Up to 60 ft (18 m)    |
| 11 Mbps     | Up to 900 feet (275 m)  | Up to 160 feet (49 m) |
| 5.5 Mbps    | Up to 1300 feet (396 m) | Up to 200 feet (61 m) |
| 2 or 1 Mbps | Up to 1500 feet (457 m) | Up to 300 feet (91 m) |

To achieve the best wireless performance, review these guidelines before deciding where to place the voice gateway:

- Placing the voice gateway in the center of your network is the best location because the antenna sends out the signal in all directions.
- Placing the voice gateway in a higher location, such as on top of a cabinet, helps disperse the signal cleanly, especially to receiving locations on upper stories.
- If possible, position the voice gateway so there is direct line of sight between the unit and your other home network devices.
- Avoid placing the voice gateway next to large solid objects like computer cases, monitors, walls, fireplaces, etc. This helps the signal penetrate more cleanly.
- Other wireless devices such as televisions, radios, microwaves, and 2.4 GHz cordless telephones can interfere with the signal. Keep these devices away from the voice gateway.
- Mirrors, especially silver-coated, can reduce transmission performance.

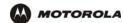

# **Hardware Setup**

Hardware setup includes:

- antenna installation (VT2500 only)
- physical placement horizontal, vertical, or mounted on the wall
- electrical connection connecting the power cord

### Antenna Installation (VT2500 only)

When shipped, the antenna for the router is not connected to the voice gateway. To attach the antenna to the voice gateway:

- 1 Locate the antenna port on the back of the voice gateway (the threaded knob).
- 2 Screw the antenna connector clockwise onto the threaded knob until firmly seated. Do not over-tighten.

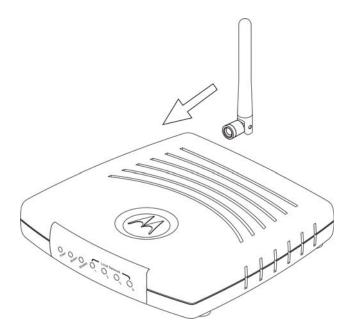

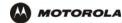

# **Physical Placement**

For desktop use, the voice gateway can be installed either horizontally or vertically. It can also be mounted on a wall.

#### **Horizontal Installation**

- 1 Place the voice gateway in the desired location as shown in the figure below.
- 2 Follow the installation procedures for connecting and configuring the voice gateway to a network.

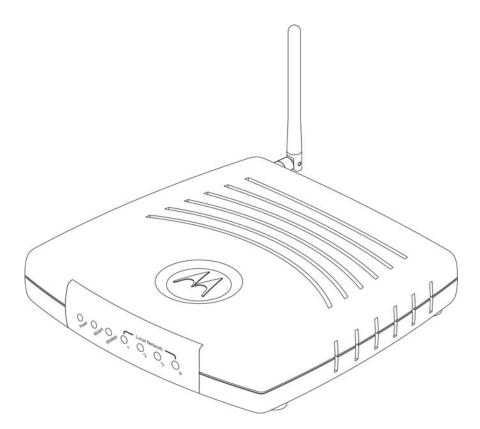

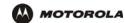

#### **Vertical Installation**

- Insert the router into the supplied base stand. Ensure that the antenna's location is on top. The voice gateway's foot slides snugly into a notch in the base stand to keep it stable.
- 2 Follow the installation procedures for connecting and configuring the voice gateway to a network.

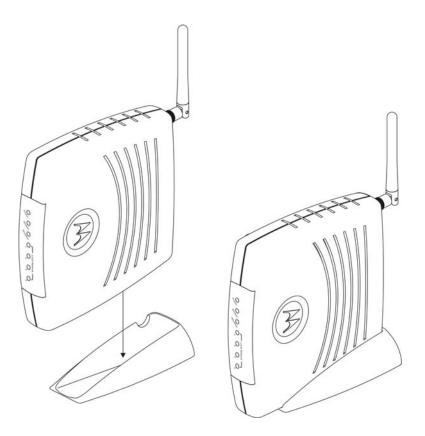

#### **Wall Mount Installation**

If you mount the VT2400/VT2500 on the wall, you must:

- Position the VT2400/VT2500 as specified by the local or national codes governing residential or business communications services.
- Follow all local standards for installing a network interface router/network interface device (NIU/NID).

If possible, mount the VT2400/VT2500 to concrete, masonry, a wooden stud, or other solid wall material. Use anchors when necessary, such as when you must mount the voice gateway on drywall.

To mount the VT2400/VT2500 on the wall:

1 Print the Wall Mounting Template diagram in the Specifications section of this manual.

The illustration shows the two keyholes with the plus sign that indicates the center where the screws must be located (7.047 inches apart). The drawing provides the exact dimensions required to mount the VT2400/VT2500 on a wall.

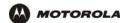

- 2 To print the Wall Mounting Template, click the **Print** icon or choose **Print** from the File menu.
- 3 In the Pages field, enter the page number in this manual on which the Wall Mounting Template appears.
- 4 Click OK.
- Measure the printed template with a ruler to ensure that it is the same size as the template drawing indicates (7.047 inches).
- 6 Use a center punch to mark the center of the holes on the wall.
- 7 On the wall, locate the marks for the mounting holes you just made.

### Warning!

Before drilling holes, check the structure for potential damage to water, gas, or electric lines.

- 8 Drill the holes to a depth of at least 3.8 cm (1½ inches).
- If necessary, seat an anchor in each hole. Use M5 x 38 mm (#10-16 x 11/2 inch) screws with a flat underside and maximum screw head diameter of 10.5 mm to mount the voice gateway.
- 10 Using a screwdriver, turn each screw until part of it protrudes from the wall, as shown:
  - There must be 4.0 mm (.16 inches) between the wall and the underside of the screw head.
  - The maximum distance from the wall to the top of the screw head is 7.6 mm (.3 in).

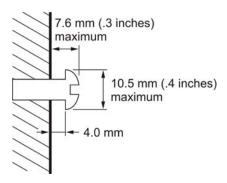

- 11 Remove the two plastic feet (nearest to the LED panel) from the bottom of the router to uncover the keyholes.
- 12 Place the voice gateway so the keyholes are above the mounting screws.
- 13 Slide the voice gateway down until it stops against the top of the keyhole opening.
- 14 Follow the installation procedures for connecting and configuring the voice gateway.

#### **Electrical Connection**

Your voice gateway does not have an On/Off power switch and therefore is only powered on by plugging in the power adapter.

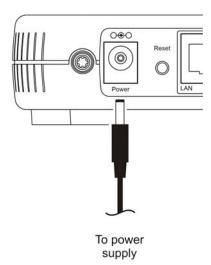

- 1 Connect the power adapter to the voice gateway **Power** port, found on the back of the unit.
- 2 Plug the power adapter into a grounded and surge-protected power outlet. The Power LED on the front panel lights green when connected properly.

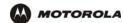

# Connecting the VT2400/VT2500 to a Network

If you are setting up a wireless network only, the computers in the following diagrams will not use Ethernet cables to connect them.

If you have an existing modem, follow the procedure in "Adding the VT2500/VT2400 to an Existing Network". If you are setting up a network for the first time (adding devices to a single PC setup), see "Setting Up a New Network" and then go to "Configuring the Voice Gateway to the Modem" on page 17.

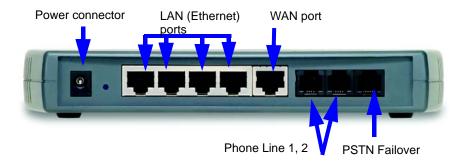

# **Setting Up a New Network**

Follow these instructions if you have a single PC connected directly to the modem, or no Internet connection until now.

- 1 Be sure the modem and the PCs are turned off and the VT2400/VT2500 is unplugged.
- If you only have a single PC connected, disconnect the Ethernet cable from the PC to the modem (on the modem end only) and connect it to a **LAN** port on the VT2400/VT2500.
- 3 Connect up to three additional PCs using Ethernet cables to the VT2400/VT2500. Connect one end of each Ethernet cable to a PC and the other end to a LAN port on the VT2400/VT2500.
- 4 Connect one end of an Ethernet cable (RJ-45) to the modem, and connect the other end to the **WAN** port on the VT2400/VT2500.
- 5 Connect up to two existing land phone lines (after you disconnect them from the wall jacks) and connect them to the **LINE 1** and **LINE 2** ports on the VT2400/VT2500.

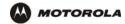

### Adding the VT2500/VT2400 to an Existing Network

You may have a combination of wired and wireless devices on your existing network. Follow these steps to connect only those PCs to be wired. These instructions will also help you modify an existing network that uses a separate router or wireless access point.

To connect PCs using an Ethernet cable:

- 1 Be sure the existing modem, router, and PCs are turned off and the VT2400/VT2500 is unplugged.
- 2 Disconnect the Ethernet cable (RJ-45) that connects the modem to the router (on the router/WAP end only) and then connect it to the WAN port on the VT2400/VT2500.
- 3 Disconnect the Ethernet cables that connect the PCs to the router (on the router/WAP end only) and connect them to the LAN ports on the VT2400/VT2500.
- 4 Connect up to two existing land phone lines (after you disconnect them from the wall jacks) and connect them to the **LINE 1** and **LINE 2** ports on the VT2400/VT2500.

# Configuring the Voice Gateway to the Modem

Most high-speed Internet connections use a cable modem or a DSL modem. The cable modem is connected to your cable television company coax cable. The DSL modem is connected to a telephone company phone line. Determine which modem you are using and gather the information on the worksheet below. You will use this information in the next section, Basic Configuration, before you check the voice gateway's connection to your VoIP provider.

#### Cable Modem

If you have a cable modem, you will need to contact your cable Internet provider for all of the information in the Cable Modem column on the worksheet. Or, you can refer to the cable modem configuration pages that you printed out before setting up the network, as recommended in Section X.

#### **DSL Modem**

If you have a DSL modem, you will need to contact your telephone Internet provider for all of the information in the DSL Modem column on the worksheet. Or, you can refer to the DSL modem configuration pages that you printed out before setting up the network, as recommended in Section X.

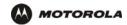

After you fill in the worksheet, perform the steps that follow the worksheet.

#### **Modem Worksheet**

|                                          | Cable Modem (cable company)                                                                                        | DSL Modem (phone company)               |
|------------------------------------------|----------------------------------------------------------------------------------------------------|-----------------------------------------|
| Service Name                             |                                                                                                    |                                         |
| Your User Name                           |                                                                                                    |                                         |
| Your Password                            |                                                                                                    |                                         |
| DHCP                                     | Is the IP address obtained dynamically?                                                                            | PPPoE                                   |
| Yes                                      | No need to fill in the rest of this section of the work sheet. Proceed to DNS Server IP Addresses.                 | N/A                                     |
| No                                       | What are the values for the Static IP Address, Subnet Mask, and Default Gateway:                                   | N/A                                     |
| Static IP<br>Address                     |                                                                                                    | N/A                                     |
| Subnet Mask                              |                                                                                                    | N/A                                     |
| WAN Default<br>Gateway                   |                                                                                                    | N/A                                     |
|                                          | What are the DNS server IP addresses? dynamically, so be sure to ask your cable DHCP above.) PPPoE requires DNS Se | e provider, even if you answered Yes to |
| DNS Server IP<br>Addresses:<br>(up to 3) | 1)                                                                                                    | 1)<br>2)<br>3)                          |

# **Checking the Network Connections**

- 1 Turn on the DSL or cable modem, following the instructions provided with the modem. Wait about two minutes for it to start up.
- Plug the AC power adapter to the **POWER** connector on the VT2400/VT2500 and the other end to an electrical outlet. This turns on the VT2400/VT2500 Voice Gateway. You do not need to unplug it when it is not in use.
  - Wait about two minutes for the VT2400/VT2500 to start up. The Power light performs a series of blinks, as described in "Front Panel" on page 5.
- After the Power light on the VT2400/VT2500 is solid green, turn on your computer. If the Internet connection does not work as it did before you installed the VT2400/VT2500, refer to "Troubleshooting" on page 116.
- Before you can verify that the phone is working, you need to complete several basic configuration procedures. Proceed to "Basic Configuration" on page 19.

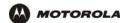

# Basic Configuration

This section provides initial procedures required for configuring the network attached to the voice gateway. These include:

- Starting the VT2400/VT2500 Voice Gateway Setup Program
- Changing the Default Password
- Setting Up Minimum Security Network Options, such as selecting the firewall policy, enabling the firewall, disabling the wireless option (if you are setting up a wired network only), or enabling wireless security (if setting up a LAN with one or more wireless clients)
- Gaming Configuration Guidelines
- Help
- Rebooting
- Logging Out

For more advanced configuration information, see "Advanced Configuration" on page 31.

For normal operation, you do not need to change most default settings.

#### Caution!

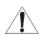

To prevent unauthorized configuration, change the default password *immediately* when you first configure the VT2400/VT2500. See "Changing the Default Password".

Firewalls are not foolproof. Choose the most secure firewall policy you can. See "Setting Up Minimum Security Network Options".

If you are using a wired LAN only and have no wireless clients, be sure you disable the wireless interface by turning off Enable Wireless Interface on the Wireless > NETWORK.

For a wireless LAN only, be sure you follow the instructions in "Setting Up Your Wireless LAN (WLAN)".

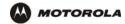

# Starting the VT2400/VT2500 Voice Gateway Setup Program

On a computer wired to the VT2400/VT2500, open a Web browser.

MOTOROLA

#### Caution:

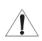

Run the voice gateway configuration setup program only from a PC attached to the voice gateway with an Ethernet cable. Do not use a wireless device to configure the network.

- 1 On a computer wired to the VT2400/VT2500, open a Web browser, such as Internet Explorer or Netscape.
- 2 In the Address or Location field, type http://192.168.102.1 or http://192.168.0.1 and press ENTER to display the Log In window:

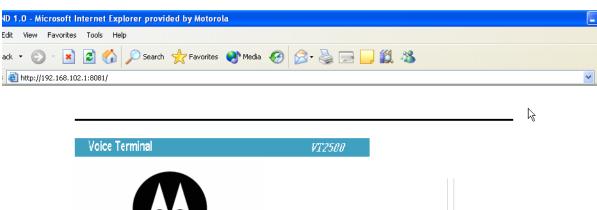

User ID:

Password:

Login

admin

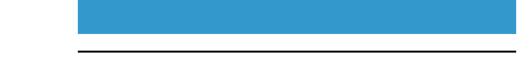

- 3 In the User ID field, type the *user name*. The default is admin (this field is case sensitive).
- 4 In the Password field, type the *password*. The default is motorola (this field is case sensitive).

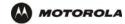

5 Click **Log In** to display the VT2400/VT2500 user configuration setup screens:

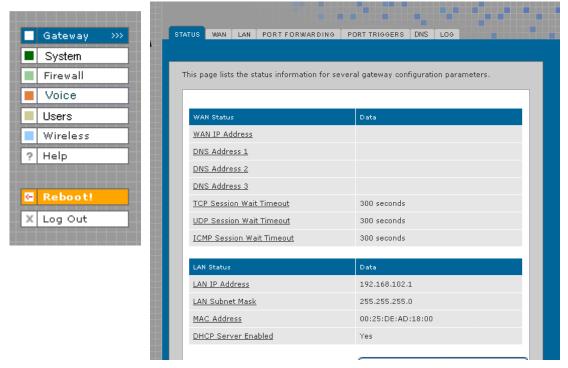

If you have difficulty starting the VT2400/VT2500 setup program, see "Troubleshooting" for information.

After you edit the field and click **Apply** for some settings, you are required to reboot the VT2400/VT2500 for the changes to take effect. Rebooting takes 10 to 15 seconds. After rebooting, you must log in again.

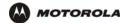

# **Changing the Default Password**

#### Caution!

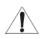

To prevent unauthorized configuration, change the default password *immediately* when you first configure the VT2400/VT2500 Voice Gateway.

To change the default password after you log in:

On the Gateway > STATUS page, click **Launch Getting Started Wizard** to display the Change Admin Password page:

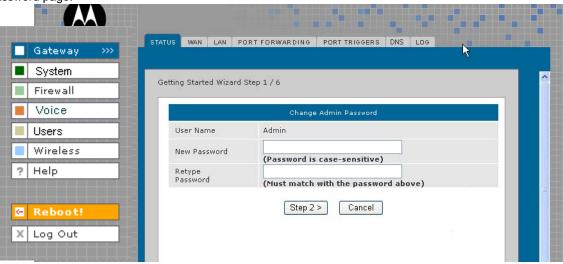

- In the Old Password field, type the old password. The default password is motorola (this field is case sensitive).
- 3 In the New Password field, type the new password.
- 4 In the Retype Password field, type the new *password* again.
- 5 Click Apply to make your changes.

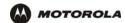

# **Setting Up Minimum Security Network Options**

For basic operation of your network, these tasks must be completed:

- Selecting the firewall policy and enabling the firewall
- Disabling the wireless option (if you are setting up a wired network only); or
- Enabling wireless security (if setting up a LAN with one or more wireless devices

### Setting the Firewall Policy and Enabling the Firewall

The VT2400/VT2500 firewall protects your LAN from attacks and other intrusions from the Internet. This section describes using the Policy > POLICY — config page to choose one of the *predefined firewall policies* provided with the voice gateway.

#### Caution!

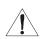

Firewalls are not foolproof. Choose the most secure firewall policy possible. To enable easy network setup, the default firewall policy is None, which provides no security.

The predefined policies provide outbound Internet access for computers on the VT2400/VT2500 LAN. The voice gateway firewall uses stateful inspection to allow inbound responses when there already is an outbound session running corresponding to the data flow. For example, if you use a Web browser, outbound HTTP connections are permitted on port 80. Inbound responses from the Internet are allowed because an outbound session is established.

To set up a custom firewall, see Firewall > FIREWALL — basic in Advanced Configuration.

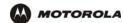

To select a predefined policy for all data processed by the VT2400/VT2500 firewall:

- 1 After you log in, click **Firewall** on the main menu then click Firewall. The Firewall > FIREWALL basic page appears.
- 2 Click the most secure firewall policy possible.

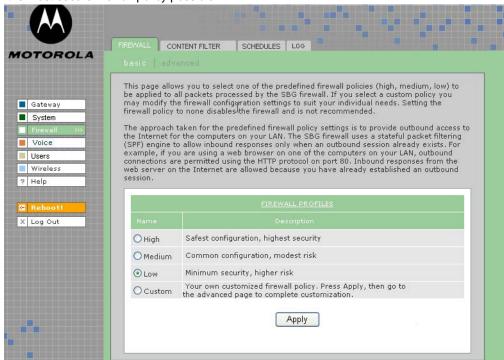

**High** The safest firewall policy template, that provides the highest security. We recommend this setting.

Medium A firewall policy template that provides a common configuration having modest risk.

**Low** A firewall policy template that provides minimum security, with a higher risk of intrusions.

**Custom** You may need to create your own custom firewall policy. Do not create a custom policy unless you have the necessary expertise and the need to do so.

3 Click Apply to make your changes.

After you edit the field and click **Apply** for some settings, you are required to reboot the VT2400/VT2500 for the changes to take effect. Rebooting takes 10 to 15 seconds. After rebooting, you must log in again.

For more advanced security, you can:

- View the rules for the High, Medium, and Low predefined policy templates or create a custom policy on the Firewall > FIREWALL — advanced page.
- View the firewall logs on the Firewall > LOG page.
- Configure the VT2500 firewall to allow inbound packets without first establishing an outbound session. You
  will also need to configure a port forwarding entry on the Gateway > PORT FORWARDING config page or
  a DMZ client on the Gateway > LAN static leases page.

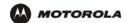

For information about these options refer to Advanced Configuration. For more information about how the firewall can affect gaming, see Gaming Configuration Guidelines.

# **Disabling the Wireless Option**

If you do not plan to have any wireless devices in your network, make sure the **Enable Wireless Interface** check box is *not* selected on the Wireless > NETWORK page.

# **Enabling Wireless Security for Wireless Devices**

Follow this procedure if you plan to have wireless devices in your network.

- 1 On the Wireless > NETWORK page, select the Enable Wireless Interface check box.
- 2 Change the ESSID *name*. Type up to 32 alphanumeric case-sensitive characters.

#### Caution!

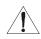

The default ESSID name is Motorola. It is recommended that you change the default immediately upon setting up your WLAN.

- 3 Click Save Changes.
- 4 On the Wireless > SECURITY > advanced page, select the **ESSID Broadcast** check box.
- 5 Click Apply.
- **6** Go to Setting Up Your Wireless LAN (WLAN) to complete all other required procedures for setting up your WLAN.

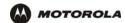

# **Gaming Configuration Guidelines**

The following sections provide information about configuring the voice gateway firewall and a DMZ for gaming.

#### Configuring the Firewall for Gaming

By default, the VT2500 firewall is disabled. If you enable the firewall, as recommended, refer to the game's documentation to ensure that the necessary ports are open for use by that game.

The predefined VT2400/VT2500 firewall policies affect Xbox *Live*™ as follows:

**Low** Xbox *Live* data can pass through the firewall. No user action is required.

**Medium or high** To enable Xbox *Live* traffic to pass, you must configure:

- Choose Firewall > FIREWALL advanced to create your own custom firewall
- Enter UDP 88:88 and UDP/TCP 3074:3074 on the ......?

### **Configuring Port Triggers**

Because the voice gateway has predefined port triggers for games using any of the following applications, no user action is required to enable them:

- DirectX 7 and DirectX 8
- MSN Games by Zone.com
- Battle.net

For a list of games supported by Battle.net, visit http://www.battle.net.

You may need to create custom port triggers to enable other games to operate properly. If you set custom port triggers and enable the firewall, you must customize the firewall to allow traffic through those ports. To create custom port triggers, use the Gateway > PORT TRIGGERS - custom page.

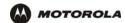

### Configuring a Gaming DMZ Host

#### Caution!

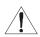

The gaming DMZ host is not protected by the firewall. It is open to communication or hacking from any computer on the Internet. Consider carefully before configuring a device to be in the DMZ.

Some games and game devices require one of these:

- The use of random ports
- The forwarding of unsolicited traffic

For example, to connect a PlayStation<sup>®</sup> 2 for PS2<sup>®</sup> online gaming, designate it as the gaming DMZ host because the ports required vary from game to game. For these games, we recommend configuring the gaming computer or device as a gaming DMZ device.

To configure a gaming DMZ device, on the Gateway > LAN – static leases page:

- 1 Reserve a private IP address for the computer or game device MAC address.
- 2 Designate the device as a DMZ device.

You can reserve IP addresses for multiple devices, but only one device can be designated as the gaming DMZ at a time.

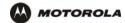

### Help

Use this page to obtain Help screens when using the VT2400/VT2500 graphical user interface. For example....

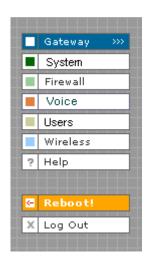

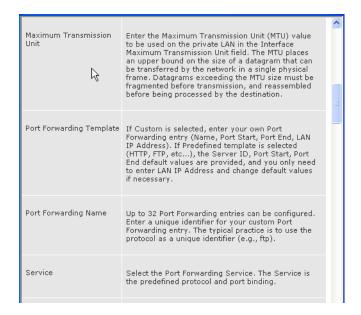

### Help page fields

#### Field or Button Description

**HELP** Generates a help window that contains a description and other information.

Note to reviewers: is there a search optionon the Help button?

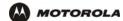

# Rebooting

When you click **Reboot**, this message appears:

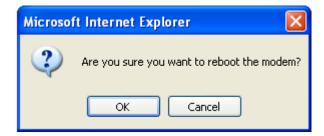

Click **OK** to reboot the VT2400/VT2500 voice terminal. The current configuration (or changes you just made using the Apply buttons) will be kept.

Click Cancel to cancel the reboot.

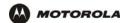

# **Logging Out**

When you click **Log Out**, the VT2400/VT2500 Setup Program log in screen appears.

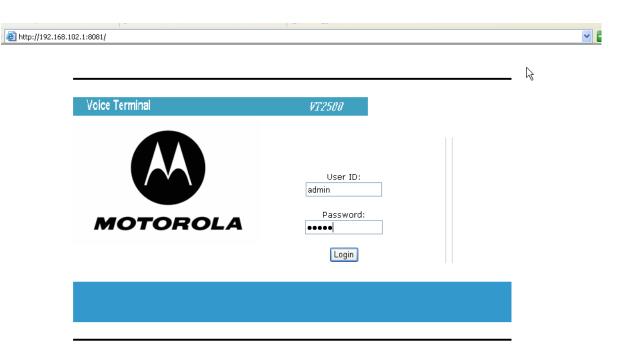

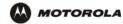

# Advanced Configuration

This section describes how to use the configuration pages in the VT2400/VT2500 Setup Program for configuring your local and wide area networks. You will need to refer to the Configuration Worksheet you filled out in Installation to successfully configure your network.

- Gateway > STATUS
- Gateway > WAN DHCP Client
- Gateway > WAN PPPoE Client
- Gateway > WAN Static
- Gateway > LAN nat config
- Gateway > LAN dhcp server config
- Gateway > LAN dhcp leases
- Gateway > LAN static leases
- Gateway > PORT FORWARDING status
- Gateway > PORT FORWARDING config
- Gateway > PORT TRIGGERS predefined
- Gateway > PORT TRIGGERS custom
- Gateway > DNS
- Gateway > LOG
- System > CONTROL
- System > CONFIGURATION backup
- System > CONFIGURATION restore
- System > CONFIGURATION reset
- System > LOG
- Firewall > FIREWALL basic
- Firewall > FIREWALL advanced
- Firewall > CONTENT FILTER status
- Firewall > CONTENT FILTER config
- Firewall > SCHEDULES status
- Firewall > SCHEDULES config
- Firewall > LOG
- Voice > STATUS
- Voice > SERVICE
- Users > USERS status
- Users > USERS config
- Users > USER GROUPS
- Users > LOG
- Wireless > STATUS
- Wireless > NETWORK
- Wireless > SECURITY basic
- Wireless > SECURITY advanced
- Wireless > STATISTICS

After you edit the field and click **Apply** for some settings, you are required to reboot the VT2400/VT2500 for the changes to take effect. Rebooting takes 10 to 15 seconds. After rebooting, you must log in again.

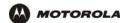

# **Using the Getting Started Wizard**

When you log in to the VT2400/VT2500 setup program, the first screen that appears (Gateway > STATUS) provides a configuration wizard to help you through the configuration screens. By selecting Launch Getting Started Wizard on the Gateway > STATUS page, you can access a subset of the configuration screens in succession. To use the online help, click any field that is underlined on any wizard screen to obtain a Help window, which provides information to help you configure that particular field.

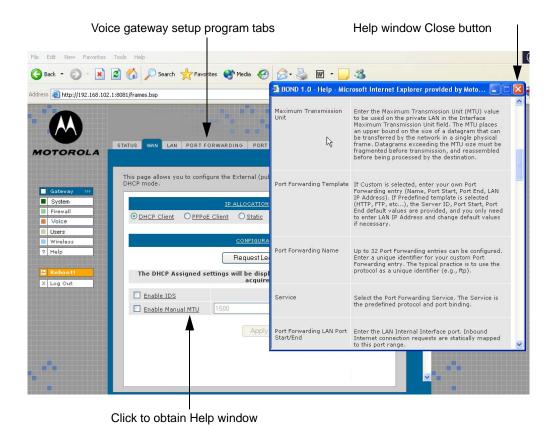

In the example shown, if you click <u>Enable Manual MTU</u>, the Help window displays information about Maximum Transmission Unit (MTU). To close the Help screen, simply click the close button in the upper right corner.

When you finish the current screen, click the next tab at the top of the graphical user interface to continue configuring the voice gateway network. In the example shown, you would click **LAN** after entering all the necessary information on the WAN pages.

Refer to the corresponding configuration pages in this section for more help when configuring the network using the wizard.

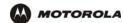

# Gateway > STATUS

This page displays the status information for several gateway configuration parameters:

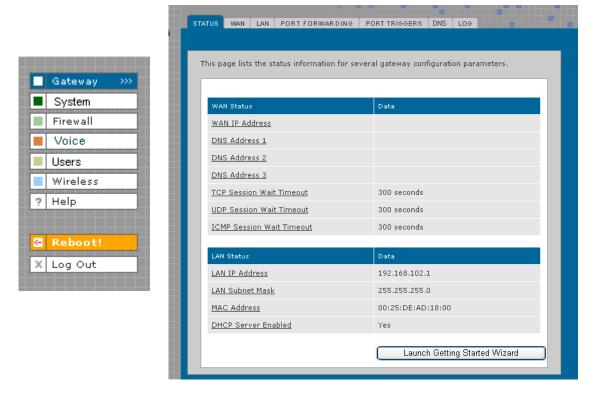

To view a definition of any field on the Status page, click the *underlined field*. A Help screen appears that displays the definition.

You may want to select the Launch Getting Started Wizard, which takes you through the minimum screens you need to verify for any voice gateway network. Refer to "Using the Getting Started Wizard" for more information.

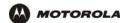

### **Gateway > WAN — DHCP Client**

Use this page to configure the external (public) wide area network (WAN) interface for an IP Allocation Method of DHCP Client. Refer to your Modem Worksheet in "Basic Configuration" to determine which type of IP allocation method you must configure.

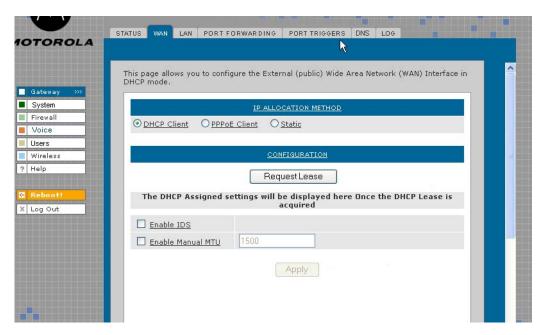

#### Gateway > WAN — DHCP Client page fields

| Field | Description |
|-------|-------------|
|       |             |

#### **IP ALLOCATION METHOD:**

DHCP Client (default)

Use this page if you have a cable Internet provider that uses dynamic IP addressing, which

automatically obtains the public IP address, subnet mask, domain name, and DNS

server(s). DHCP Client is the default IP allocation method.

**CONFIGURATION** 

Request Lease Click this button to obtain a DHCP leased IP address. Once the lease is acquired, the

assigned settings are displayed. Up to 64 IP addresses can be leased.

Enable IDS Enables the intrusion detection system (IDS) which inspects all inbound and outbound

network activity.

**Enable Manual MTU** Defines the maximum size of the packets sent from your computer to the network. Enter

1500 for an Ethernet LAN (how about for wireless- leave blank?)

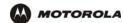

### Gateway > WAN — PPPoE Client

Use this page to configure the external (public) wide area network (WAN) interface with an IP Allocation Method of PPPoE Client. Refer to your Modem Worksheet in "Basic Configuration" to determine which type of IP allocation method you must configure.

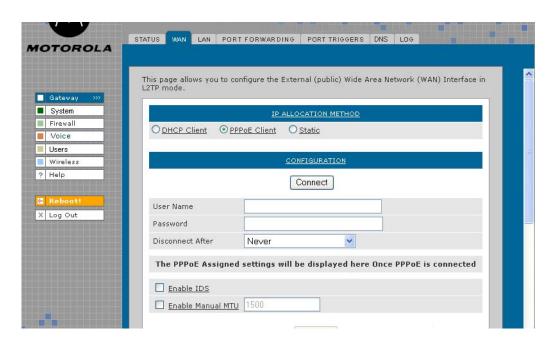

### Gateway > WAN — PPPoE Client page fields

| Field | Description |
|-------|-------------|
|       |             |

#### **IP ALLOCATION METHOD:**

**PPPoE Client** Use this page if you have a DSL service provider.

#### CONFIGURATION

Connect (button) Click this button to obtain a DHCP leased IP address. Once the lease is acquired, the

assigned settings are displayed.

**User Name** Type the user name you selected when you set up your user name in the basic

configuration procedures.

Password Type the password you selected when you set up your password in the basic configuration

procedures.

**Disconnect After** From the list, select the amount of time before being disconnected from the Internet after a

period of inactivity.

Note: The default for auto-reconnect is *enabled*. When auto-reconnect is enabled, the disconnect timer is automatically disabled. (Where is auto reconnect configured?)

Enable IDS Enables the intrusion detection system (IDS), which inspects all inbound and outbound

network activity.

**Enable Manual MTU** Defines the maximum transmission unit (size of packets) sent from your computer to the

network. Enter 1500 for an Ethernet LAN. (How about for wireless- leave blank?)

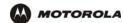

# Gateway > WAN — Static

Use this page to configure the external (public) wide area network (WAN) interface. The default is DHCP Client. Refer to your Modem Worksheet in "Basic Configuration" to determine which type of IP allocation method you must configure.

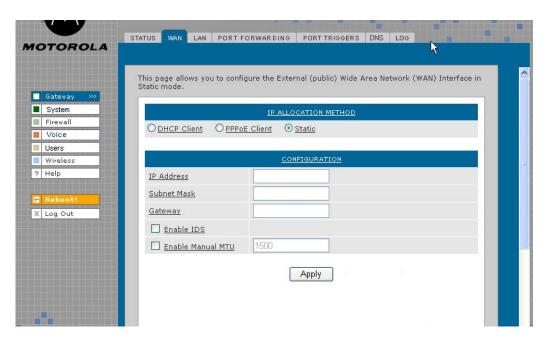

#### Gateway > WAN — Static page fields

| Field | Description |
|-------|-------------|
|       |             |

#### **IP ALLOCATION METHOD:**

Static Use this page if you answered No on the worksheet to "Is the IP address obtained

dynamically?"

**CONFIGURATION** 

IP Address Type the static IP address provided by the service provider in dotted-decimal format. The

default is None. Example: 192.168.102.150

**Subnet Mask**Type the *subnet mask* associated with the static IP address in dotted-decimal format. The

default is None.

Gateway Type the default gateway IP address on the WAN for the VT2400/VT2500 in

dotted-decimal format.

**Enable IDS** Enables the intrusion detection system (IDS), which inspects all inbound and outbound

network activity.

**Enable Manual MTU** Defines the maximum size of the packets sent from your computer to the network. Enter

1500 for an Ethernet LAN (How about for wireless?).

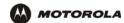

# Gateway > LAN — nat config

Use this page to enable NAT (Network Address Translation) and add clients to the CURRENT NAT PASSTHROUGH list:

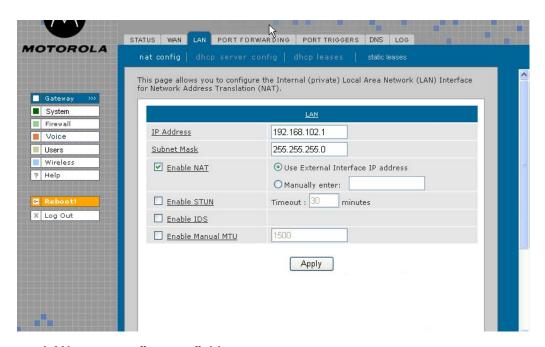

### Gateway > LAN — nat config page fields

| Field or Button   | Description                                                                                                    |
|-------------------|----------------------------------------------------------------------------------------------------|
| LAN               | Local Area Network                                                                                                    |
| IP Address        | The LAN internet protocol (IP) address assigned by your Internet service provider.                                                                                                    |
| Subnet Mask       | The subnet mask assigned by your Internet service provider.                                                                                                    |
| Enable NAT        | If enabled, the single HFC IP Address (public IP address) assigned by the service provider is mapped to many private IP addresses on the VT2500 LAN.  Use External Interface IP address -  Manually enter -                                                                                                    |
| Enable STUN       | Enables a protocol for assisting devices behind a NAT firewall or router with their packet routing. STUN allows applications to discover the presence and types of NATs and firewalls between them and the public Internet. It provides applications with the ability to determine the public Internet Protocol (IP) addresses allocated to them by the NAT. STUN works with many existing NATs and allows for a wide variety of applications to work through existing NAT infrastructure. |
| Enable IDS        | Enables the intrusion detection system (IDS), which inspects all inbound and outbound network activity.                                                                                                    |
| Enable Manual MTU | Defines the maximum size of the packets sent from your computer to the network. Enter 1500 for an Ethernet LAN (How about for wireless?)                                                                                                    |
| Apply (button)    | Click to <b>Apply</b> your changes. You must reboot the VT2500.                                                                                                    |

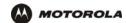

# Gateway > LAN — dhcp server config

Only experienced network administrators should use this page to perform advanced DHCP server configuration. Use this page to configure the DHCP server programs for your private LAN.

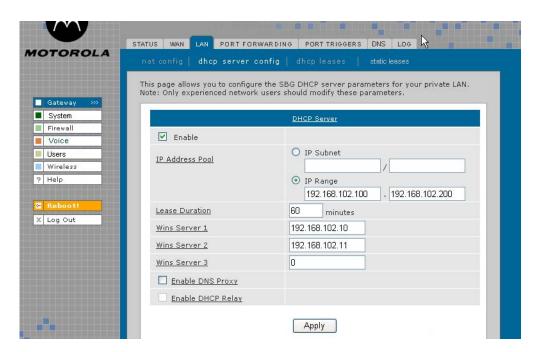

#### **CAUTION!**

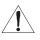

Do not modify these settings unless you are an experienced network administrator with strong knowledge of IP addressing, subnetting, and DHCP.

### Gateway > LAN — dhcp server config page fields

| Field           | Description                                                                                                    |
|-----------------|----------------------------------------------------------------------------------------------------|
| DHCP SERVER     |                                                                                                    |
| Enable          | Select this option to enable the DHCP server settings that follow.                                                                                                    |
| IP Address Pool | You can type the <i>IP address</i> of the VT2400/VT2500 for your private LAN. The default is 192.168.102.1.  When you change the LAN IP address, the voice gateway automatically adjusts the address pool to match the new subnet, invalidates any leases which conflict with the new IP address, redirects the active Web logon session to the new address, and moves Telnet to the new address. |
| IP Subnet       | Displays the subnet mask in dotted-decimal format. The default is 255.255.255.0.                                                                                                    |
| IP Range        | Enter the starting <i>IP address</i> and the ending <i>IP address</i> in dotted-decimal format to be assigned to clients by the DHCP server. The default lease pool size is 64.                                                                                                    |
| Lease Duration  | Sets the <i>time</i> in seconds that the VT2500 DHCP server leases an IP address to a client. The default is 86,400 seconds (24 hours).                                                                                                    |

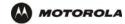

# Gateway > LAN — dhcp server config page fields (continued)

| Field             | Description                                                                                                    |
|-------------------|----------------------------------------------------------------------------------------------------|
| Wins Server 1     | The IP address of the first Windows Internet Naming Service server that assigns IP addresses dynamically.                                                                                                    |
| Wins Server 2     | The IP address of the second Windows Internet Naming Service server that assigns IP addresses dynamically.                                                                                                    |
| Wins Server 3     | The IP address of the third Windows Internet Naming Service server that assigns IP addresses dynamically.                                                                                                    |
| Enable DNS Proxy  | Enables a server that sits between the client application, such as a Web browser, and a real server. Its job is to improve performance as it intercepts all requests to the real server to see if it can fulfill the requests itself. If not, it forwards the request to the real server. A company or household might use a proxy server to prevent its members from accessing a specific set of Web sites. |
| Enable DHCP Relay | The Gateway can relay the actual DNS queries to some other server. Such relaying of DNS querying to some other server is called a DNS relay.                                                                                                    |
| Apply (button)    | Click to apply your changes. You must reboot the VT2400/VT2500.                                                                                                    |

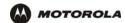

# Gateway > LAN — dhcp leases

Use this page to view and configure DHCP leases.

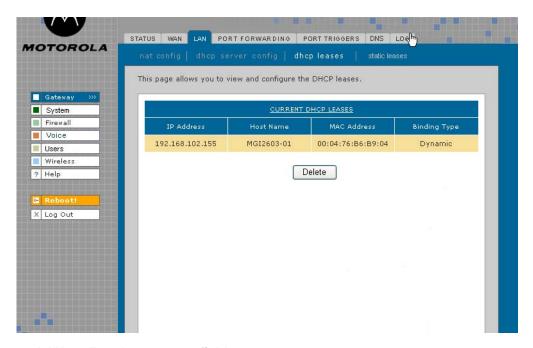

### Gateway > LAN — dhcp leases page fields

| Field                  | Description                                                                                                    |
|------------------------|----------------------------------------------------------------------------------------------------|
| CURRENT DHCP<br>LEASES | Displays all DHCP clients that have reserved IP addresses. The table entries represent both reserved (static) leases added by the user and dynamic leases automatically assigned by the DHCP server. |
| IP Address             | Displays its reserved IP address.                                                                                                    |
| <b>Host Name</b>       | Displays its host name.                                                                                                    |
| MAC Address            | Displays the client MAC address.                                                                                                    |
| Binding Type           | How the IP address is bound to the network (Dynamic or Static).?                                                                                                    |
| Delete (button)        | Select a DHCP lease in the list and click <b>Delete</b> to remove the lease from this list.                                                                                                    |

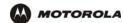

# Gateway > LAN - static leases

Use this page to configure DHCP static leases, including one for a DMZ device:

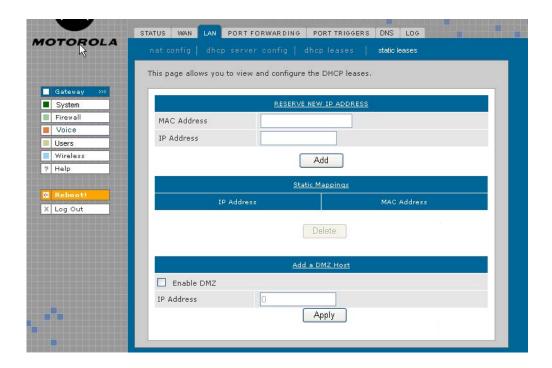

### Gateway > LAN — static leases page fields

| Field                     | Description                                                                                                    |
|---------------------------|----------------------------------------------------------------------------------------------------|
| RESERVE NEW IP<br>ADDRESS | You can reserve up to 64 IP addresses assigned by the VT2400/VT2500 DHCP server for specific LAN clients. For example, to ensure that they always receive the same private IP address, you can reserve IP addresses for a private FTP server or gaming DMZ device. You may reserve up to 16 IP addresses for CPEs on your LAN that are assigned by the voice gateway's DHCP server. You may want to reserve an IP address on your LAN for a particular server (such as a private FTP server) to ensure the designated server always receives the same private IP address. |
| MAC Address               | Type the MAC address of the DHCP client for which a reserved IP address is required. The format is 16 hexadecimal numerals.  NOTE: If the MAC Address you entered already has an IP Address assigned and is listed in the CURRENT DHCP LEASES table as Dynamic on the Gateway > LAN — dhcp leases page, you must reserve the same IP Address that is listed there for this MAC Address.                                                                                                    |
| IP Address                | Sets the host portion of the reserved IP address for the LAN client having the specified MAC address. When the LAN client requests an IP address, the VT2400/VT2500 DHCP server assigns the client this IP address.                                                                                                    |
| Add (button)              | After you have entered a MAC address and an IP address, click <b>Add</b> to reserve a new IP address. The IP address and MAC address appear in the STATIC MAPPINGS table.                                                                                                    |

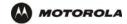

### Gateway > LAN — static leases page fields (continued)

Field Description

Static Mappings: You can select a device to always receive the same IP address by adding a static binding/

mapping. The IP address you specify for the MAC address will always be the one

allocated by the DHCP server.

IP Address Specifiy the IP address that should always be mapped to the MAC address displayed

alongside it in this table.

MAC Address

This MAC address is always mapped to the IP address displayed alongside it in this table.

Delete (button) Select an IP/MAC address in the STATIC MAPPINGS table and then click the Delete

button to remove it from the list.

Add a DMZ Host:

Enable DMZ The gaming DMZ host is a computer with a reserved IP address designated as the default

DMZ host. Only one gaming DMZ host can be active at once.

The gaming DMZ host is not protected by the firewall. It is open to communication or hacking from any computer on the Internet. Consider carefully before configuring a

computer to be in the DMZ.

The benefit of using a gaming DMZ host instead of a NAT passthrough host is that a gaming DMZ host does not require a public IP address as does a NAT passthrough host.

gaining Diviz nost does not require a public IP address as does a NAT passificular in

If the application requires a public IP address, configure the computer for NAT

passthrough on the Gateway > LAN — nat config page.

IP Address Sets the host portion of the reserved IP address for the LAN client having the specified

MAC address. When the LAN client requests an IP address, the VT2500 voice gateway

DHCP server assigns the client this IP address.

**Apply (button)** Click to apply your changes. You must reboot the VT2400/VT2500.

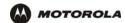

# Gateway > PORT FORWARDING — status

Use this page to view the configured port forwarding entries for the VT2400/VT2500 LAN. Refer to Gateway > PORT FORWARDING — config for complete definitions of each field.

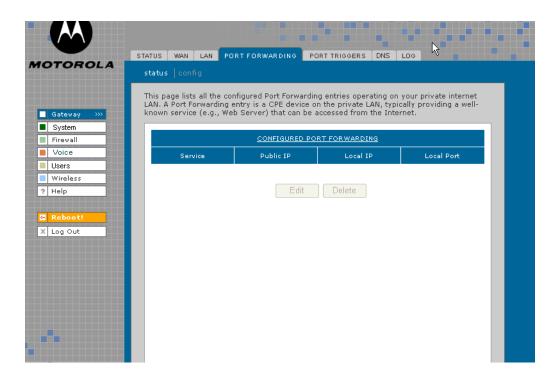

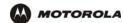

# Gateway > PORT FORWARDING — config

Use this page to configure up to 30 virtual servers.

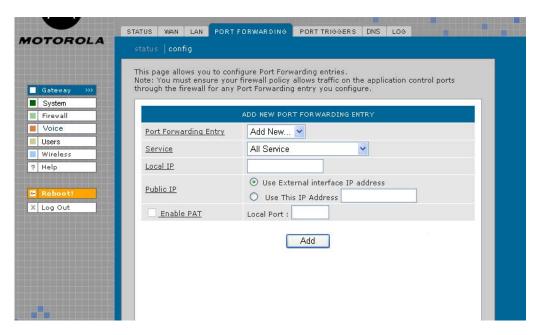

#### Gateway > PORT FORWARDING — config page fields

#### **Field**

#### **Description**

# ADD NEW PORT FORWARDING ENTRY

You can configure up to 64 virtual servers. If you select Custom, you must set the Name, Port Start, Port End, and LAN IP Address.

Port Forwarding Entry (new)

Type a unique identifier for the custom virtual server. The typical practice is to use the protocol as a unique identifier (for example "ftp").

Service

Sets the LAN internal interface port or the start of a port range. Inbound Internet connection requests are statically mapped to this port. The voice gateway includes predefined port triggers (enabled by default) for many popular applications and protocols, including: DirectX, MS zone.com, Battle.net, Quicktime, Netmeeting H.323, Net2Phone, MSN Messenger, AOL Instant Messenger. In addition, predefined port forwarding templates are provided for many applications, such as:

| • FTP        | 20, 21 |
|--------------|--------|
| • HTTP       | 80     |
| • NTP        | 123    |
| Secure Shell | 22     |
| SMTP e-mail  | 25     |
| • Telnet     | 23     |

Local IP

Sets the private LAN IP address for the port forwarding page. An Internet user must know the public IP address to access any port forwarding entry you define on the private LAN.

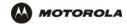

# Gateway > PORT FORWARDING — config page fields (continued)

| Field                                       | Description                                                                                                    |
|---------------------------------------------|----------------------------------------------------------------------------------------------------|
| Public IP                                   | Enter the public IP address for the Port Forwarding service Note: An Internet user must know this External (public) WAN Interface IP address in order to access any Port Forwarding entry you define on the private LAN.  Sets the public LAN IP address for the port forwarding page. An internet user must know the public IP address to access any port forwarding entry you defined on the private LAN. |
| Use External interface IP address           | Select this option if you are using an external (does this mean dynamically assigned addressing?) interface IP address.                                                                                                    |
| Use this IP address                         | Select this option if you are using a static IP address, then type the address in the field provided.                                                                                                    |
| Enable PAT<br>(Port Address<br>Translation) | Select this box to enable the port forwarding entries to be accessed through network address translation (NAT).  Notes:                                                                                                    |
|                                             | The most common form of address translation between public and private IP addresses is NAT. This represents a mapping of one public IP address to many private IP addresses. Using NAT, you can support up to 253 clients on your private LAN.                                                                                                    |
|                                             | If NAT is disabled, then the voice terminal DHCP server is also disabled. In this case, none of the client devices on your private internal LAN will be assigned an IP address from the voice terminal DHCP server. Instead, your clients are treated as passthrough devices, and if they are configured to use DHCP, they will attempt to obtain a public IP address from your ISP.                        |
| Local Port                                  |                                                                                                    |

Add (button) Click **Add** to save this virtual server to the PORT FORWARDING list. The configured

port(s) appear on the Gateway > PORT FORWARDING — status page.

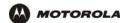

### Gateway > PORT TRIGGERS - predefined

When you run a PC application that accesses the Internet, it communicates with a computer on the Internet. In some applications, especially gaming, the computer on the Internet also communicates with your PC. Because NAT does not normally allow these incoming connections, the VT2400/VT2500 supports port triggering.

The VT2400/VT2500 is preconfigured with port triggering for common applications. You can also configure additional port triggers if needed. Configuring port triggers for an application requires:

- The application transport protocol TCP or UDP
- The application port number

You can use the default values for the remaining parameters.

Only one computer at a time connected to the VT2400/VT2500 can use an application that requires port triggering. Use this page to view predefined port triggers.

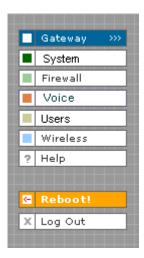

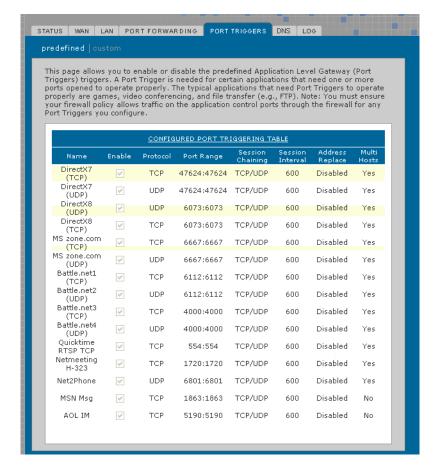

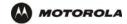

### Gateway > PORT TRIGGERS — predefined page fields

Field Description

CONFIGURED PORT TRIGGERING TABLE

Name Displays the unique name for the port triggers. This is typically the protocol name.

**Enable** Select this box to activate the port triggers for the predefined application.

**Protocol** Displays the transport protocol for the port trigger — TCP or UDP.

**Port Range** Displays the port range (From/To) for the port trigger.

Session Chaining Displays the session chaining selection for the port trigger — Disable, TCP, or TCP/UDP.

**Session Interval** Displays the session interval set for the port trigger.

Address Replace Displays the address replacement method for the port trigger.

Multi Hosts Displays the multi-host selection for the port trigger.

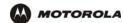

Field

**ADD NEW PORT** 

**Address Replace** 

**Multi Host** 

# Gateway > PORT TRIGGERS - custom

Use this page to create a custom port trigger:

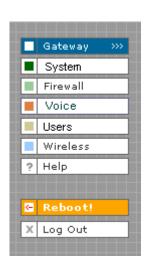

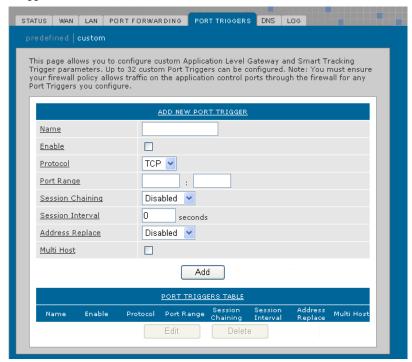

### Gateway > PORT TRIGGERS — custom page fields

**Description** 

| TRIGGER                 |                                                                                                    |
|-------------------------|----------------------------------------------------------------------------------------------------|
| Name                    | Enter the unique name for the port trigger. This is typically the protocol.                                                                                                    |
| Enable                  | Select this box to enable the custom port trigger.                                                                                                    |
| Protocol                | Sets the transport protocol for the port trigger — TCP or UDP.                                                                                                    |
| Port Range<br>(From:To) | Sets the port range for the port trigger. Type the start of the range in the left field and the end in the right field.                                                                                               |
| Session Chaining        | Enable session chaining if the application needs to open one or more ports in different ranges to operate properly. The options are Disable, TCP, or TCP/UDP.                                                         |
| Session Interval        | <ul> <li>Sets the session interval for the application:</li> <li>If the port triggers detect traffic on the Port Range within the Session Interval, it is considered to be related to the initial session.</li> </ul> |

• If the port triggers detect traffic on the Port Range after the Session Interval expires, it is

considered to be a new and unique session.

Sets the address replacement method for the application.

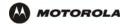

# Gateway > PORT TRIGGERS — custom page fields (continued)

Field Description

Add Click to add the port trigger to the PORT TRIGGERS TABLE.

**PORT TRIGGERS TABLE** Lists all defined port triggers and their parameters.

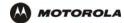

# Gateway > DNS

Use this page to configure the local Domain Name Servers:

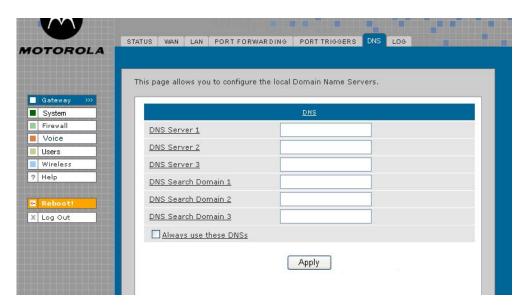

### Gateway > DNS page fields

| Field                 | Description                                                                                                    |
|-----------------------|----------------------------------------------------------------------------------------------------|
| DNS                   |                                                                                                    |
| DNS Server 1          | Type the IP address for the first DNS server (refer to the Configuration Worksheet you completed in Section 2). Valid numbers are between 0 and 255. The ISP Domain Name Server provides name-to-IP address translation. If your ISP does not automatically assign your DNS addresses from their DHCP server, they will need to provide you with at least one DNS server IP address that you enter in the DNS IP Address fields. You may manually enter two more. Example: 192.168.102.1 |
| DNS Server 2          | Type the IP address of a second DNS server as described above.                                                                                                    |
| DNS Server 3          | Type the IP address of a third DNS server as described above.                                                                                                    |
| DNS Search Domain 1   | Type the domain name of DNS Server 1. Example: www.example.com                                                                                                    |
| DNS Search Domain 2   | Type the domain name of DNS Server 2.                                                                                                    |
| DNS Search Domain 3   | Type the domain name of DNS Server 3.                                                                                                    |
| Always use these DNSs | When this check box is selected, the voice gateway will use the DNS Servers specified on the Gateway > DNS page. If not selected, the DNS Servers obtained from external servers are used.                                                                                                    |
| Apply (button)        | Click to apply your changes. (Is a reboot required?)                                                                                                    |

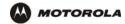

# Gateway > LOG

Use this page to view detailed information about the gateway:

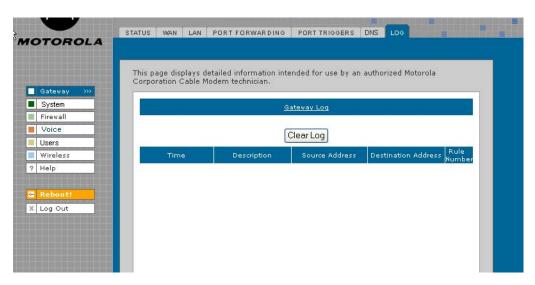

### Gateway > LOG page fields

| Field                      | Description                                                                                                    |
|----------------------------|----------------------------------------------------------------------------------------------------|
| GATEWAY LOG                | The table shows the logging information related to gateway activity.                                                                                                    |
| Clear Log (button)         | Clears the entries in the log. Types of entries include DHCP server lease information, wireless client associations, and user interface access (log in, etc.) The log can hold up to xx entries. |
| Time                       | The date and time of the event in the format yyyy-mm-dd hh:mm:ss                                                                                                    |
| Description                | The URL or Web page accessed.                                                                                                    |
| Source Address             | The source IP address of the inbound or outbound message.??                                                                                                    |
| <b>Destination Address</b> | The destination IP address of the inbound or outbound message.??                                                                                                    |
| Rule Number                | The firewall profile rule applicable to this entry. Refer to <b>Firewall &gt; FIREWALL — advanced</b> for more information about firewall rules.                                                 |

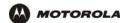

# System > CONTROL

Use this page to view and configure the Global System Controls.

**Description** 

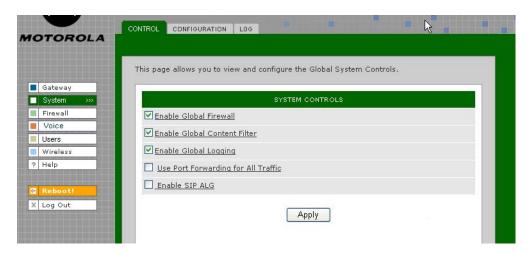

System > CONTROL page fields

Field

**Content Filter** 

**Enable SIP ALG** 

| SYSTEM CONTROLS           |                                                                                                    |
|---------------------------|----------------------------------------------------------------------------------------------------|
| Enable Global<br>Firewall | If you disable the global firewall, all the traffic will be allowed to pass through the firewall, irrespective of the policy rules configured. Default is |
| Enable Global             | Enable the global content filter to use the profiles configured under the Content Filter Profiles.                                                        |

Enable Global Enable global logging to log gateway system events, such as .....

Logging

Use Port Forwarding Applies port forwarding rules to all traffic, as defined on the Gateway > PORT FORWARDING
— config page. If this option is enabled, the firewall allows incoming connections to any virtual servers (using port forwarding rules), even if firewall rules are configured to block them. This provides a way to create a port forwarding rule to allow traffic without having to reconfigure the

firewall.

The gateway can act as SIP ALG (Session Initiation Protocol Application Layer Gateway) when enabled. Recommended for interactive communication sessions between users for

voice, video, chat, interactive, games, and virtual reality.

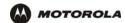

# System > CONFIGURATION — backup

Use this page to back up the current system configuration:

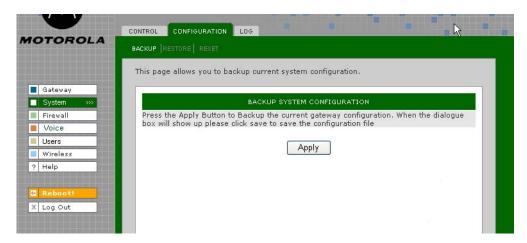

System > CONFIGURATION — backup page fields

### Field Description

BACK UP SYSTEM CONFIGURATION

Apply (button)

Click **Apply** to back up the current configuration. When the Save dialog appears, click Save to preserve the configuration file.

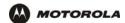

# System > CONFIGURATION — restore

Use this page to restore the system configuration to one that was backed up previously:

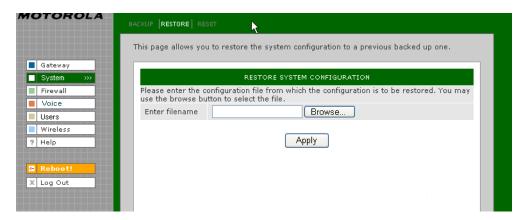

#### System > CONFIGURATION — restore page fields

| Field | Description |  |
|-------|-------------|--|
|       |             |  |

# RESTORE SYSTEM CONFIGURATION

Enter Filename Enter the path of the configuration file from which the configuration is to be restored. Use the

Browse button to select the path and file name.

Apply (button) Click Apply to restore the VT2400/VT2500 configuration to the settings in the file specified in

the Enter filename field.

This message appears: "Device will be rebooted after configuration restore. Continue?"

Click Yes to continue or click Cancel to keep the current configuration.

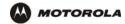

# System > CONFIGURATION — reset

Use this page to reset the current system configuration to the factory default settings.

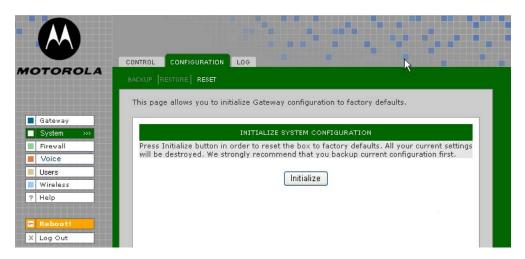

System > CONFIGURATION — reset page fields

| Field                           | Description                                                                                                    |
|---------------------------------|----------------------------------------------------------------------------------------------------|
| INITIALIZE SYSTEM CONFIGURATION | When system configuration is reset, all <i>Gateway</i> and <i>Wireless</i> feature settings shall not be reset to factory defaults.                                                                |
| Initialize (button)             | Click <b>Initialize</b> to restore the factory default configuration settings. It is highly recommended that you back up the current configuration before restoring factory defaults. See System > |

CONFIGURATION — backup for more information.

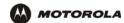

# System > LOG

Use this page to view detailed information about system activity:

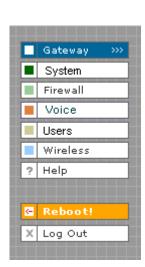

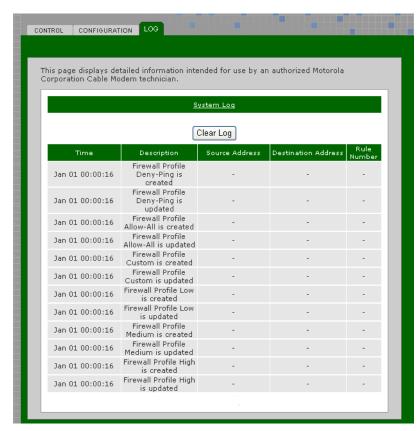

### System > LOG page fields

| Field                      | Description                                                                                                    |
|----------------------------|----------------------------------------------------------------------------------------------------|
| SYSTEM LOG                 | The table shows the logging information related to the system. The Time shows the time of the event was logged. Description column gives a brief description about the event logged. The source and destination addresses specify the source and destination of the packet. The rule number shows the firewall rule number which resulted in the event |
| Clear Log (button)         | Clears the entries in the log. Types of entries include predefined or custom firewall profile changes or additions,?                                                                                                    |
| Time                       | The date and time of the event in the format yyyy-mm-dd hh:mm:ss                                                                                                    |
| Description                | The URL or Web page accessed.                                                                                                    |
| Source Address             | The source IP address of the inbound or outbound message.??                                                                                                    |
| <b>Destination Address</b> | The destination IP address of the inbound or outbound message.??                                                                                                    |
| Rule Number                | The firewall profile rule applicable to this entry. Refer to <b>Firewall &gt; FIREWALL — advanced</b> for more information about firewall rules.                                                                                                    |

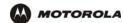

### Firewall > FIREWALL — basic

Use this page to view and edit the existing firewall profiles. Predefined firewall templates are defined in the table following this screen's field definitions.

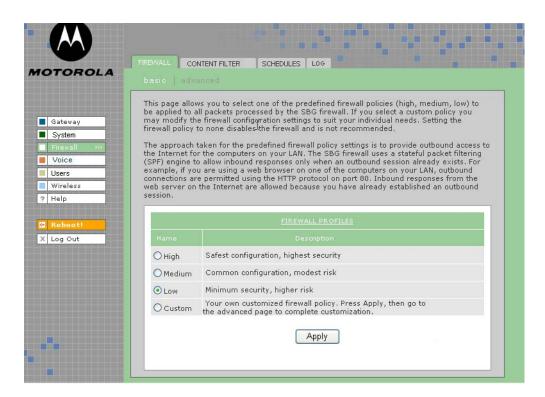

#### Firewall > FIREWALL — basic page fields

| Field              | Description                                                                                                    |
|--------------------|----------------------------------------------------------------------------------------------------|
| FIREWALL PROFILES  | Use these fields to select one of the predefined firewall profiles for all packets processed by the voice gateway firewall.                              |
| Name (chgd)        | The name of the firewall profile. Predefined firewall profiles names include High, Medium, and Low.                                                      |
| High               | Provides the safest configuration and highest security                                                                                                   |
| Medium             | Provides the most common configuration with modest risk                                                                                                  |
| Low                | Provides minimum security and higher risk                                                                                                    |
| Custom             | Use this to create a customized firewall policy. Press <b>Apply</b> then enter the applicable information (see the Firewall > FIREWALL — advanced page). |
| Description (chgd) | A description of the profile type                                                                                                    |
| Apply (button)     | Select <b>Apply</b> to save your changes.                                                                                                    |

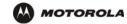

#### **Predefined Firewall Template Definitions**

#### **Firewall**

Low

inbound PSEC-IKE, IPSEC-ESP, IPSEC-AH, ICMP messages, RSVP messages - native and

UDP-encapsulated, Kerberos, RTP/RTCP, MGCP, SNMP

outbound DHCP, ICMP, DNS, FTP, TFTP, SMTP, POP3, HTTP, HTTPS, NNTP, PPTP, L2TP, IPSEC-IKE,

IPSEC-ESP, IPSEC-AH, AOL instant messenger, Microsoft instant messenger, Yahoo instant messenger, TFTP, DirectX7-based applications, DirectX8-based applications, Battle.net, Microsoft Zone.com-based applications, RSVP messages (native and UDP-encapsulated), XBox, SYSLOG, Kerberos, RTP/RTCP, MGCP, Gnutella, LineWire, Bearshare, Morpheus, IGMP, H.323, T.120, ICQ, ICQ Chat, Real Player, Microsoft Media Player, Telnet, RIP, SNMP

Denial of Service SYN Flooding, Land Attach (source IP = destination IP), WinNuke, SMURF, ICMP Flood, Ping

Flood, Ping of Death (are these the same for medium)

Intrusions IMAP Scan, Echo Scan, Chargen Scan, TCP Syn ACK Syn, TCP FIN Scan, TCP RESET

Scan, Back Orifice Scan, Net Bus Scan, IP Spoofing UDP Bomb, XMAS Tree (are these the

same for medium)

Medium is not addressed in the specification

inbound

outbound

**Denial of Service** 

Intrusions

High

inbound PSEC-IKE, IPSEC-ESP, IPSEC-AH, ICMP messages, RSVP messages - native and

UDP-encapsulated, Kerberos, RTP/RTCP, MGCP, SNMP

outbound DHCP, ICMP, DNS, FTP, TFTP, SMTP, POP3, HTTP, HTTPS, NNTP, PPTP, L2TP, IPSEC-IKE,

IPSEC-ESP, IPSEC-AH, AOL instant messenger, Microsoft instant messenger, Yahoo instant messenger, TFTP, DirectX7-based applications, DirectX8-based applications, Battle.net, Microsoft Zone.com-based applications, RSVP messages (native and UDP-encapsulated), XBox, SYSLOG, Kerberos, RTP/RTCP, MGCP, Gnutella, LineWire, Bearshare, Morpheus, IGMP, H.323, T.120, ICQ, ICQ Chat, Real Player, Microsoft Media Player, Telnet, RIP, SNMP

**Denial of Service** SYN Flooding, Land Attach (source IP = destination IP), WinNuke, SMURF, ICMP Flood, Ping

Flood, Ping of Death (are these the same for medium)

Intrusions MAP Scan, Echo Scan, Chargen Scan, TCP Syn ACK Syn, TCP FIN Scan, TCP RESET

Scan, Back Orifice Scan, Net Bus Scan, IP Spoofing UDP Bomb, XMAS Tree (are these the

same for medium)

None Allows all packets through the firewall. The firewall is, in effect, disabled.

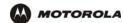

# Firewall > FIREWALL — advanced

Do not create a custom firewall policy unless you have the expertise necessary to do so. Instead, select one of the predefined policy templates as described in "Setting Up Minimum Security Network Options".

Use this page to configure custom firewall profiles. This page also appears when you edit a firewall profile on the Firewall > FIREWALL — basic page:

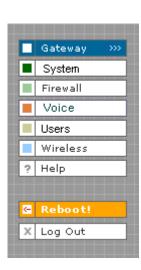

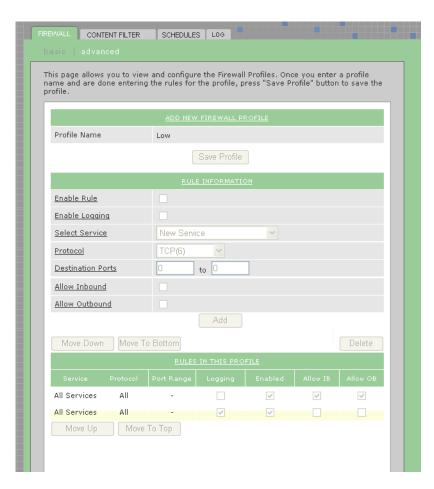

Firewall > FIREWALL — advanced page fields

| Field                       | Description                                                                                                    |
|-----------------------------|----------------------------------------------------------------------------------------------------|
| ADD NEW FIREWALL<br>PROFILE | Use these fields to set up one or more custom firewalls <i>if you have the expertise to do so.</i> The voice gateway's predefined firewall is enabled for the "admin" user. See Firewall > LOG to see which firewalls are enabled. |
| Profile Name                | The profile name                                                                                                    |
| Save Profile (button)       | Click <b>Save Profile</b> to save the profile name and to continue configuring it. The new name is displayed on the Firewall > FIREWALL — basic page.                                                                              |
| RULE NFORMATION             | Up to 30 IP filtering rules can be configured.                                                                                                    |
| Enable Rule                 | Select this box to enable firewall policy filtering for the port using this rule.?                                                                                                    |

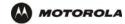

#### Firewall > FIREWALL — advanced page fields (continued)

Field Description

Enable Logging If you enable logging for the firewall, a list is always generated. Any IP address the firewall

determines to have breached the active policy is added to the log. The firewall blocks all traffic to and from a denied IP address for 24 hours or until you reboot the VT2400/VT2500

or manually clear the log on the Firewall > LOG page. ??????????

Select Service (new) From the list, select All Services or a single service to which this new profile applies.

**Protocol (new)** Select the protocol type for the service defined.

**Destination Ports (new)** Specify the destination port range for this newly created service.

Allow Inbound (new) Inbound direction indicates WAN to LAN. If you want the selected service to be allowed

from WAN to LAN, this check box must be selected

Allow Outbound (new) Outbound direction indicates LAN to WAN. If you want the selected service to be allowed

from LAN to WAN, this check box must be selected

**Buttons:** 

Add Adds the profile to the Firewall > FIREWALL — basic page.

Move Down, Move to

**Bottom** 

Allows you to prioritize rules by moving them up or down (one at a time) after you select

one in the list under RULES IN THIS PROFILE.

**Delete** Deletes the profile after selecting it in the list under RULES IN THIS PROFILE. This

message appears: "Name Firewall Profile is about to be deleted. Are you sure?" Click **OK** to delete it or **Cancel** to keep it. Predefined firewall profiles (Low, Medium, High) cannot

be deleted

#### **RULES IN THIS PROFILE**

**Service** The URL types covered by this profile

**Protocol** The protocols covered by this profile

Port Range The ports covered by this profile

**Logging** Events are logged or are not logged

**Enabled** The rule is enabledor not enabled

Allow 1B ???
Allow 0B ???

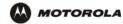

# Firewall > CONTENT FILTER — status

Use this page to view and edit the existing Content Filter Profiles:

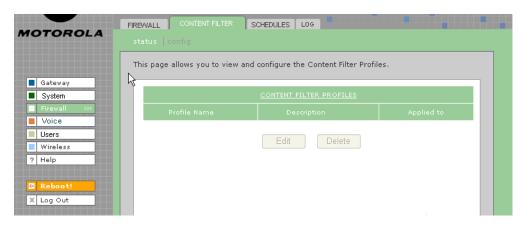

### Firewall > CONTENT FILTER— status page fields

| Field                   | Description                                                                                                    |
|-------------------------|----------------------------------------------------------------------------------------------------|
| CONTENT FILTER PROFILES |                                                                                                    |
| Profile Name            | Name for the custom or predefined Content Filter Profile you created or selected on the Firewall > FIREWALL — advanced page.                                                                          |
| Low                     | A filter that provides minimum security with a higher risk of intrusions. See Predefined Firewall Template Definitions in Firewall > FIREWALL — basic section.                                        |
| Medium                  | A filter that provides a common configuration that has moderate risk.                                                                                                    |
| High                    | A filter that provides the highest security. This setting is recommended.                                                                                                    |
| Description             | Need                                                                                                    |
| Applied to              | Need                                                                                                    |
| URLs                    | The Uniform Resource Locator (URL) names, such as msn.com, which are protected under-<br>the content filter. URLs identify the IP address of Web pages and other resources on the-<br>World Wide Web. |
| Edit (button)           | Allows you to edit custom filter profiles. See the Firewall > CONTENT FILTER — config page for more field information. Predefined filter profiles (Low, Medium and High) cannot be edited.            |
| Delete (button)         | Allows you to delete custom filter profiles. Predefined filter profiles (Low, Medium and High) cannot be deleted.                                                                                     |

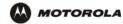

# Firewall > CONTENT FILTER — config

Use this page to view and configure new Content Filter Profiles, such as parental controls, employee access controls, and so on. Content filtering does not occur automatically; you must configure it. In addition, profiles must be defined for content filtering to work. Otherwise, all data passes through the firewall unprotected. (TRUE?)

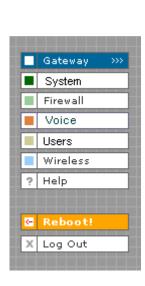

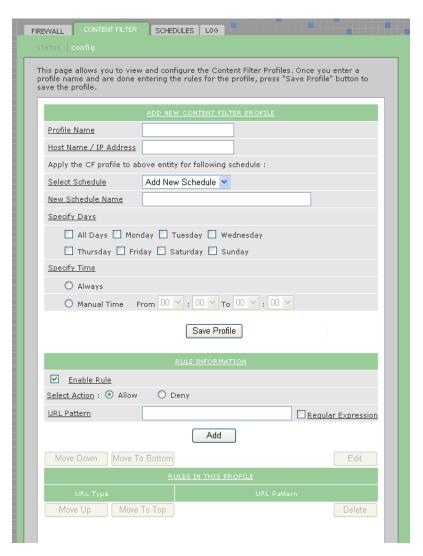

#### Firewall > CONTENT FILTER — config page fields

### Field Description

#### **ADD NEW CONTENT FILTER PROFILE:**

Profile Name Enter a name for the Content Filter Profile. Enter the url rules one by one and then click on

Save Profile to save the profile. If Save Profile button is not clicked the profile will not be

saved.

applied

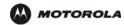

#### Firewall > CONTENT FILTER — config page fields (continued)

Field Description

Apply the CF profile to above entity for following schedule:

Select Schedule The Content Filter profile will be applied to the specified PC only for the specified

schedule. The "Always" schedule is predefined. You can define a new schedule by

selecting Add New Schedule from the drop down list.

New Schedule Name The name of the schedule.

**Specifiy Days** The days during which the schedule is active.

Specify Time The time of day during which the schedule is active. If you select Always, the schedule is

active 24 hours a day, seven days a week. Or you can manually enter the time (in hours

and minutes) during which the schedule is active.

Save Profile (button) Click Save Profile to save the filter profile name and continue configuring it. The new

name is displayed on the Firewall > CONTENT FILTER — status page. Select the profile name you just created and then click **Edit** to continue configuring it. Or click **Delete** to

delete it

**RULE INFORMATION:** 

Enable Rule Select this check box to activate the rule. If not selected, the rule is still created but it won't

be in effect.

Select Action: Select the action (Allow or Deny) to be taken when this rule is applied. You can select a

particular URL to be allowed or denied:

Allow Allows access to the URL by users on the network.

**Deny** Denies access to the URL by users on the network.

URL Pattern Type the URL/Web site pattern to be allowed or denied (for key word filtering?)

Regular Expression A URL is treated as a regular expression. This option is useful when using wildcards such

as \*, ? etc.

Add (button) Adds the URL pattern to the URL PATTERNS IN THIS PROFILE list.

Move Down, Move Up, Move to Bottom, Move

to Top (buttons)

Prioritizes the URL pattern in the URL PATTERNS IN THIS PROFILE list after you select it.

Edit (button) Allows you to edit the URL pattern in the URL PATTERNS IN THIS PROFILE list.

**Delete (button)** Allows you to delete the URL pattern in the URL PATTERNS IN THIS PROFILE list.

**RULES IN THIS PROFILE** 

**URL Type** 

**URL Pattern** 

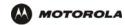

### Firewall > SCHEDULES — status

Use this page to view, edit, and delete the existing schedule profiles.

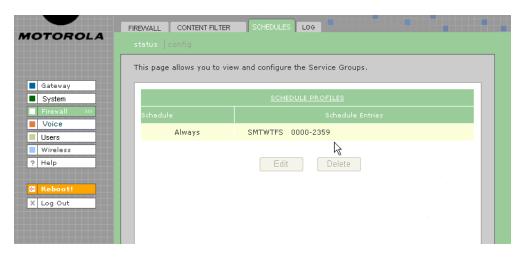

#### Firewall > SCHEDULES — status page fields

Field or Button Description

#### **SCHEDULE PROFILES**

**Schedule** Type the name of the schedule.

**Schedule Entries** Enter the days and time range for the schedule

Edit (button Select a schedule in the XXXXXXXXX list and click the Edit button. Refer to Firewall >

 ${\color{red} {\sf SCHEDULES-config} \ for \ changing \ configuration \ information.} \\$ 

**Delete (button)** Select a schedule profile in the SCHEDULES IN THIS PROFILE list and click **Delete**. The

entire schedule profile is removed from xxxxxxxxx on the Firewall > SCHEDULES — status

page.

NOTE: To remove individual schedules from a profile, select them on the Firewall >

SCHEDULES — status page and then **click** Delete.

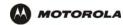

# Firewall > SCHEDULES — config

Use this page to configure new schedule profiles and edit existing schedule profiles.

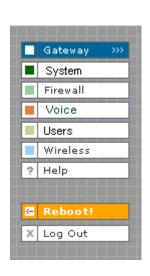

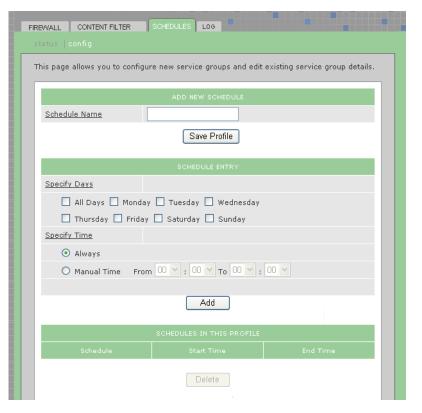

#### Firewall > SCHEDULES — config page fields

| Field  | Description  |
|--------|--------------|
| i iciu | Describition |

#### **ADD NEW SCHEDULE**

**Schedule Name** Type the name of the schedule profile.

Save Profile (button) Click the Save Profile button to save the profile name, which appears on the Firewall >

 ${\color{red} \textbf{SCHEDULES}} \begin{tabular}{l} \textbf{SCHEDULES} \end{tabular} \begin{tabular}{l} \textbf{SCHEDULES} \end{tabular$ 

to continue configuring it. Or click Delete to delete it.

#### SCHEDULE ENTRY

**Specify Days** Select the days for this schedule to be active.

**Specify Time:** Always - select for the schedule to be active 24 hours per day, seven days a week.

Manual Time- select to specify a time range and then select the hours and minutes in the

From and To lists.

Add (button) When you finish specifying or changing days and time, click the Add button to add the new

schedule information to the profile.

### SCHEDULES IN THIS

PROFILE:

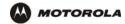

### Firewall > SCHEDULES — config page fields (continued)

Field Description

Schedule The schedule name

Start Time The time the schedule begins

End Time The time the schedule ends

Delete (button) To delete a schedule from the profile, select it in the SCHEDULES IN THIS PROFILE list and

click Delete.

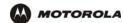

# Firewall > LOG

This page displays activity related to the firewall:

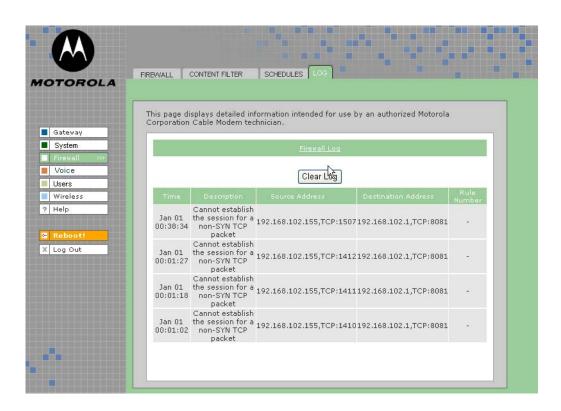

### Firewall > LOG page fields

| Field              | Description                                                                                                    |
|--------------------|----------------------------------------------------------------------------------------------------|
| Firewall LOG       | Allows up to 250 entries. Subsequent entries overwrite the oldest entries in the log. (Not sure if this definition is the same for the URL Log and the Log under USERS.) |
| Clear Log (button) | Clears all entries from the log.                                                                                                    |

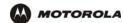

# Voice > STATUS

Use this page to view the operational status of the voice gateway:

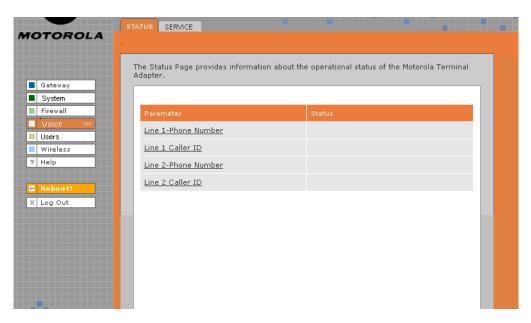

### Voice > STATUS page fields

| Field     | Description                                                              |
|-----------|--------------------------------------------------------------------------|
| Parameter | The voice feature, such as line number, caller ID, call forwarding, etc. |
| Status    | The status of the voice feature (enabled, disabled ????)                 |

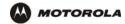

### Voice > SERVICE

Use this page to view and edit the service provider's configuration.

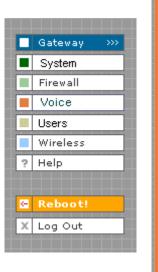

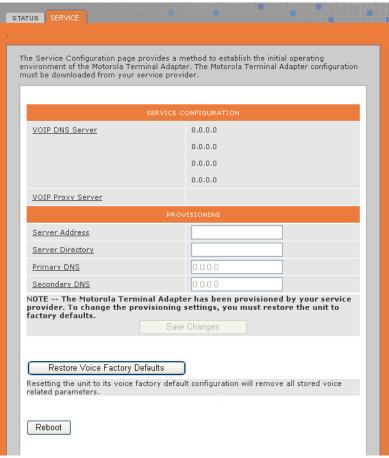

#### Voice > SERVICE page fields

### Field Description

#### SERVICE CONFIGURATION

VOIP DNS Server Voice Over IP DNS Server IP Address

VOIP Proxy Server The IP address of the SIP Proxy Server assigned by your voice service provider

**PROVISIONING** 

Server Address Enter the IP address of the TFTP server

Server Directory Enter the directory of the TFTP server

Primary DNS The Internet Service Provider Domain Name Server provides a primary name-to-IP address

resolution. If your ISP does not automatically assign your DNS addresses from their DHCP server, they will need to provide you with at least one DNS server IP address that you enter in

the DNS IP address fields.

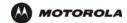

# Voice > SERVICE page fields (continued)

| Field                                         | Description                                                                                                    |
|-----------------------------------------------|----------------------------------------------------------------------------------------------------|
| Secondary DNS                                 | The Internet Service Provider Domain Name Server provides a secondary name-to-IP address resolution. If your ISP does not automatically assign your DNS addresses from their DHCP server, they will need to provide you with at least one DNS server IP address that you enter in the DNS IP Address fields. |
| Save Changes (button)                         | Select to save your changes.                                                                                                    |
| Restore Voice<br>Factory Defaults<br>(button) | Select to restore factory defaults for VoIP. Do not select this button unless your service provider advises you to do so.                                                                                                    |
| Reboot (button)                               | Reboots the voice gateway.                                                                                                    |

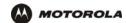

# Users > USERS — status

Use this page to view, edit, and delete existing users and user groups.

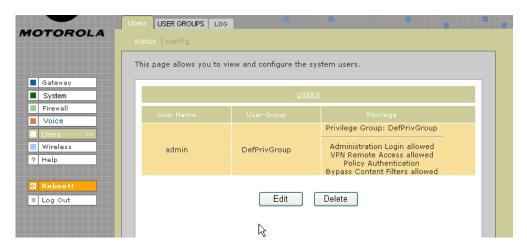

### Users > USERS — status page fields

| Field           | Description                                                                                                    |
|-----------------|----------------------------------------------------------------------------------------------------|
| USERS           |                                                                                                    |
| User Name       | Displays the names of all users.                                                                                                |
| User Group      | The user group to which the user belongs. See Users > USER GROUPS for more information about user groups.                       |
| Privilege       | The privileges assigned to this user. See Users > USERS — config for more information about available privileges.               |
| Edit (button)   | Edits the selected user in the USERS list. See Users > USERS — config for more information about editing configuration options. |
| Delete (button) | Deletes the selected user in the USERS list.                                                                                    |